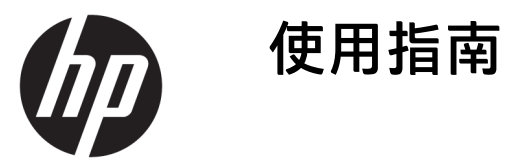

#### **摘要**

本指南提供顯示器功能、設定顯示器和使用顯示器的相關技術規格和資訊。

© Copyright 2020 HP Development Company, L.P.

DisplayPort™、DisplayPort™ 標誌和 VESA® 是視訊電子標準協會 (VESA) 在美 國及其他國家/地區所擁有的商標或註 冊商標。HDMI、HDMI 標誌和 High-Definition Multimedia Interface 是 HDMI Licensing LLC 的商標或註冊商標。Intel® 和 Thunderbolt™ 是 Intel Corporation 或 其子公司在美國和/或其他國家/地區的 商標。Windows 是 Microsoft Corporation 在美國和/或其他國家/地區的註冊商標 或商標。

本文件包含的資訊如有變更,恕不另行 通知。HP 產品和服務的保固僅列於此 類產品和服務隨附的明示保固聲明。不 可將本文件的任何部分解釋為構成額外 保固。HP 對本文件中的技術或編輯錯 誤或疏失概不負責。

#### **產品通知**

本指南說明大部分機型共有的功能。您 可能無法在產品上使用某些功能。若要 存取最新的使用指南,請前往 <http://www.hp.com/support>, 並依照指 示尋找您的產品,然後選取**使用手冊**。

第四版:2020 年 7 月

第一版:2020 年 1 月

文件編號:L81745-AB4

### **關於本指南**

本指南提供顯示器功能、設定顯示器和使用軟體的相關技術規格和資訊。視機型而定,您的顯示器可 能沒有本指南中包括的所有功能。

**警告!**表示如果不避免則**可能**會導致嚴重傷害或死亡的危險情況。

**注意:**表示如果不避免則**可能**會導致輕微或中度傷害的危險情況。

- **重要:**表示與危險(例如與財產損失相關的訊息)無關的重要資訊。警告使用者如果無法完全依照所 述程序執行,則可能會導致資料遺失或是硬體或軟體損壞。其中也包含說明概念或完成工作的基本資 訊。
- **附註:**包含要強調或補充本文重點的其他資訊。
- **提示:**提供完成工作的實用提示。

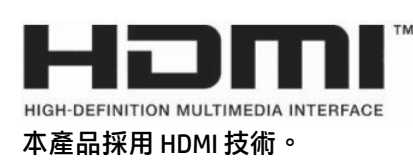

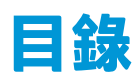

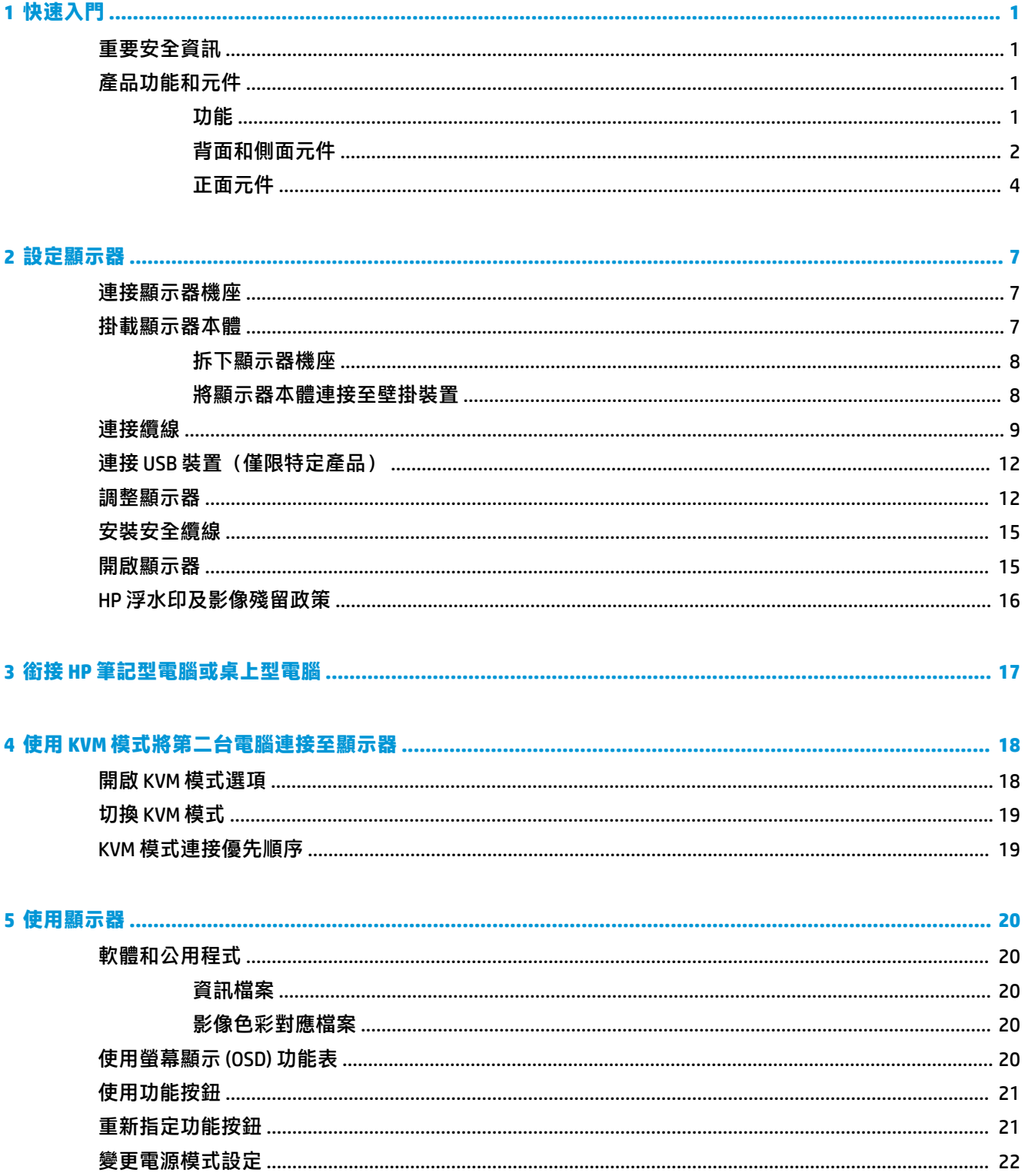

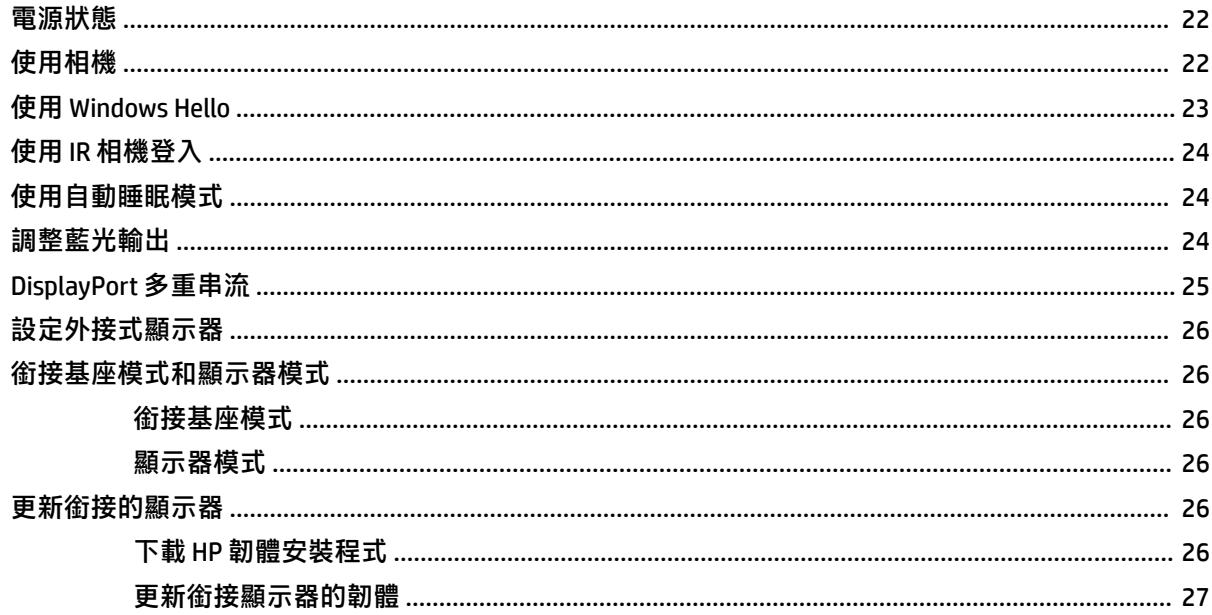

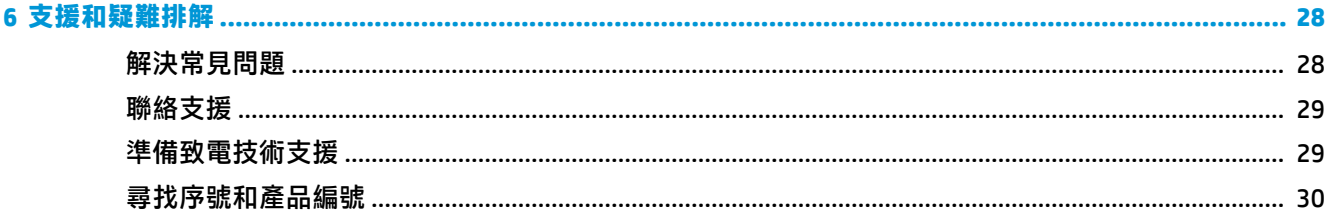

#### 

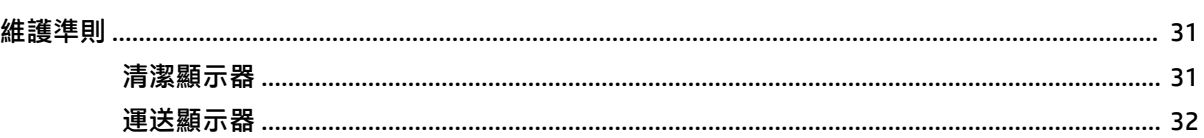

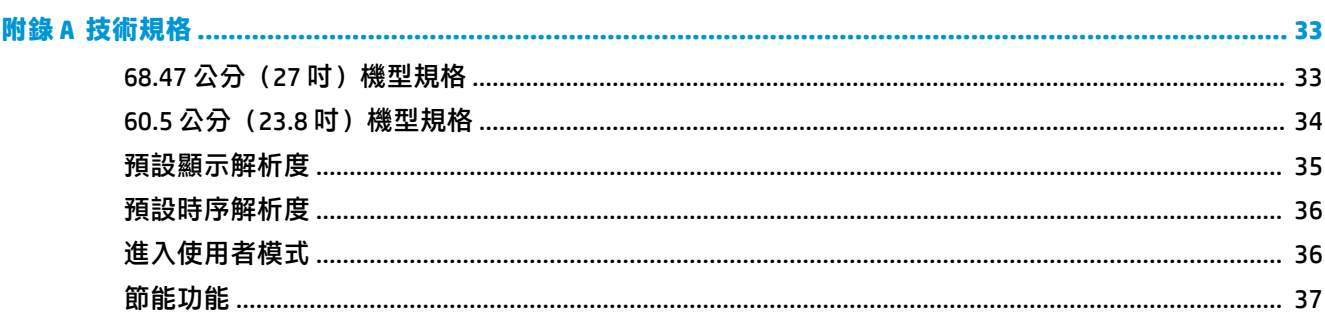

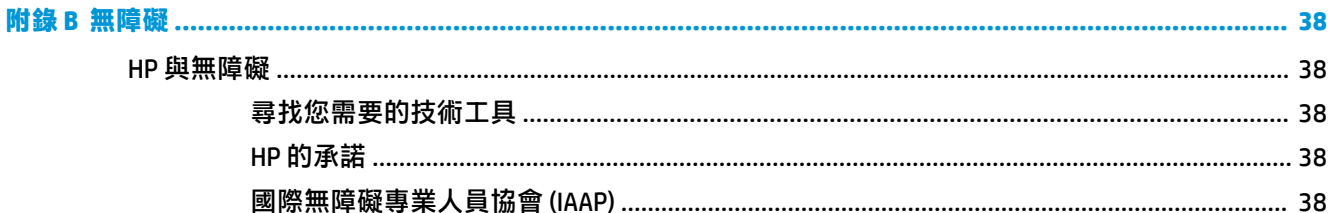

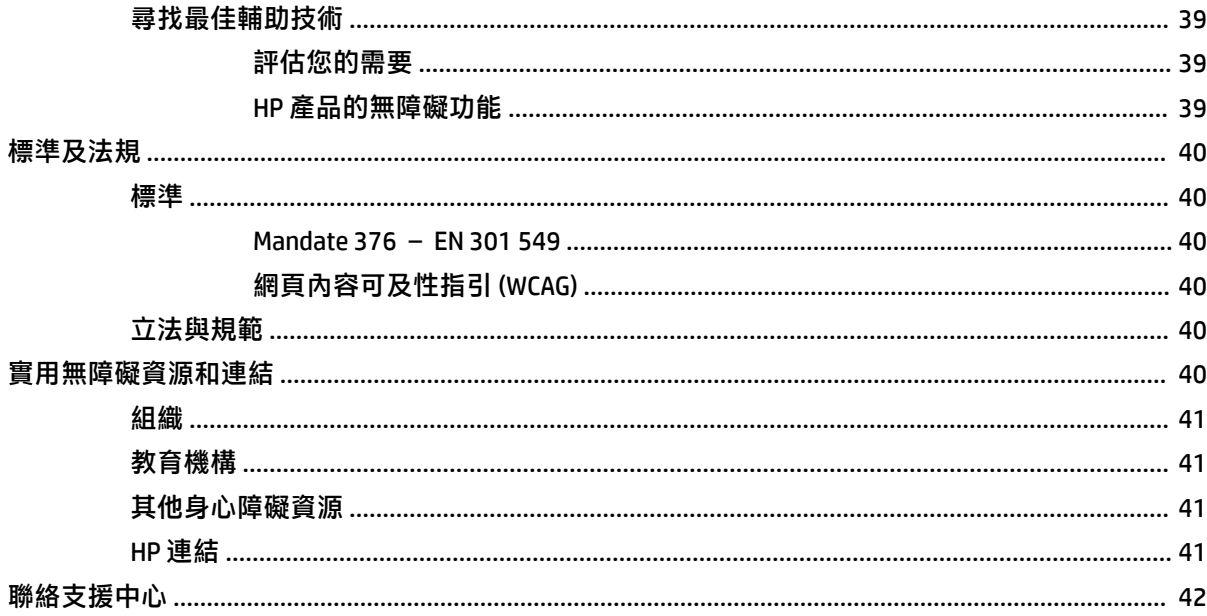

# <span id="page-8-0"></span>**1 快速入門**

請閱讀本章以瞭解安全資訊,以及可在何處找到其他 HP 資源。

# **重要安全資訊**

顯示器隨附 AC 變壓器和電源線。如果使用其他電源線,請務必使用適合本顯示器的電源和連接方式。 如需可與本顯示器搭配使用的正確電源線組資訊,請參閱說明文件套件隨附的《產品通知》。

**警告!**為降低電擊或設備受損的風險:

- 將電源線插入隨時隨手可及的 AC 插座。
- 如果電源線隨附的是三接腳電源插頭,請將電源線插入接地的三插孔插座。
- 若要中斷電腦的電源,請從 AC 插座拔除電源線。從 AC 插座拔除電源線時,請緊握插頭。

為安全起見,請勿在電源線或纜線上放置任何物品。請針對連接至顯示器的所有電源線和纜線小心進 行佈線,讓其不會遭到踩踏、拖動、拉扯或將人絆倒。

為降低發生嚴重傷害的風險,請閱讀使用指南隨附的《安全舒適操作指南》。這份指南說明正確的工 作站設定,以及使用電腦時的正確姿勢、健康和工作習慣。此外,《安全舒適操作指南》還提供重要 的電子與機械安全資訊。您也可以從網站取得《安全舒適操作指南》,網址為:[http://www.hp.com/](http://www.hp.com/ergo) [ergo](http://www.hp.com/ergo)。

**重要:**為保護顯示器和電腦,請將電腦及其周邊裝置(例如顯示器、印表機、掃描器)的所有電源線 都連接至突波保護裝置,例如電源延長線或不斷電電源供應器 (UPS)。並非所有電源延長線都提供突波 保護;電源延長線必須明確標示具有此功能。請使用提供損壞更換方案的製造商所製造的電源延長 線,讓您可在突波保護故障時更換該設備。

請使用合適且尺寸正確的家具,以妥善承載您的顯示器。

- **警告!**不當放置於梳妝台、書櫃、架子、桌子、喇叭、箱子或推車上的顯示器可能會掉落並導致人身 傷害。
- **附註:**本產品適合娛樂用途。請考慮將顯示器置於受控制的光源環境中,以避免因週圍光線和光亮表 面而造成的干擾,導致螢幕產生令人困擾的反光。

### **產品功能和元件**

您的顯示器配備最頂級的功能。本節提供元件及其位置和運作方式的詳細資訊。

#### **功能**

本產品為平面轉換 (IPS) 顯示器,可產生豐富的螢幕色彩並提供更佳的視角。本 IPS 顯示器具備 165 Hz 的更新率,可提供1毫秒的快速回應時間,且具有良好的畫面品質。

<span id="page-9-0"></span>**顯示器包括下列功能:**

- 對角線 60.5 公分(23.8 英吋)的可視顯示區域,解析度達 1920 × 1080,且支援解析度較低的全螢 幕模式
- 對角線 68.6 公分(27 英吋)的可視顯示區域,解析度達 2560 × 1440, 且支援解析度較低的全螢 幕模式
- 可銜接 HP 筆記型電腦或 HP 迷你桌上型電腦的 USB Type-C 連接埠
- 可開啟和關閉顯示器和銜接筆記型電腦的顯示器單一電源按鈕
- 可以菊鏈串接第二台顯示器的 DisplayPort™ 視訊輸入
- 一個高畫質多媒體介面 (HDMI) 2.0 視訊輸入
- 可進行線上協同作業的上拉式 IR 網路攝影機和麥克風
- RJ-45(網路)接頭
- 具備 LED 背光的防眩光面板
- **廣視角讓您無論是坐是站或來回走動都可**進行檢視
- 提供數種語言的螢幕顯示 (OSD) 調整,讓您輕鬆進行設定和螢幕最佳化
- 隨插即用功能(需作業系統支援)
- 傾斜、旋轉和高度調整功能
- 可將顯示器本體從橫向旋轉為縱向的旋轉功能
- 可靈活掛載顯示器本體的拆卸式基座(選購)
- DisplayPort 視訊輸入
- 音訊輸出(耳機)接頭/音訊輸入(麥克風)複合式接頭
- 高畫質多媒體介面 (HDMI) 視訊輸入
- 主控 HP 筆記型電腦或 HP 迷你桌上型電腦的單一 USB-C 輸入
- USB 集線器,隨附可連接至 USB 裝置的一個 USB Type-C 連接埠和四個 USB Type-A 連接埠
- 提供 10 種語言的螢幕顯示 (OSD) 調整, 讓您輕鬆進行設定和螢幕最佳化
- 支援 HP 外掛螢幕喇叭
- 可透過 USB Type-C (5 A) 纜線傳輸最高 100 瓦的電源
- Windows Hello 網路攝影機
- 所有數位輸入都使用 HDCP(高頻寬數位內容保護)
- 符合低耗電量需求的省電模式
- **顯示器背面具有安全纜線鎖孔,可供選用的安全纜線使用**

 $\bar{\mathbb{B}}$  附註:如需安全與法規資訊,請參閱說明文件套件隨附的《產品通知》。若要存取最新的使用指南, 請前往 <http://www.hp.com/support>, 並依照指示尋找您的產品,然後選取**使用指南**。

#### **背面和側面元件**

若要識別顯示器背面的元件,請使用此圖例和表格。

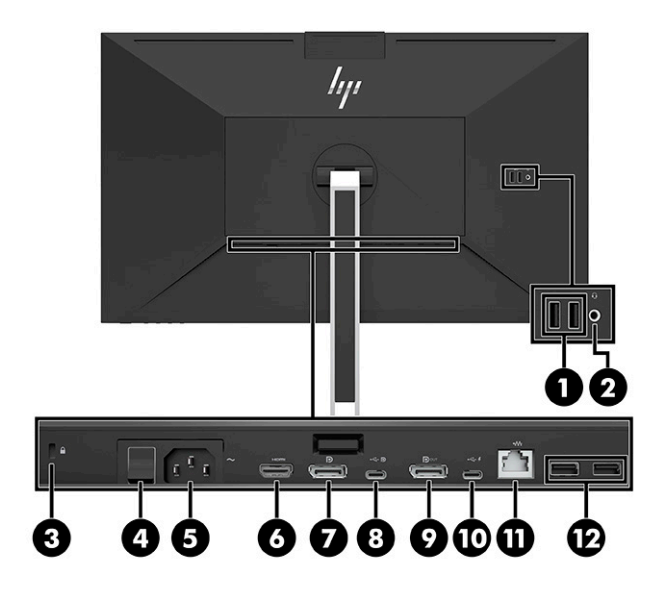

<span id="page-11-0"></span>△ <mark>注意:</mark>為降低傷害人體的風險<sup>,</sup>使用耳機、耳塞式耳機或頭戴式耳機前,請先調整來源裝置音量。如 需其他安全資訊,請參閱說明文件套件隨附的《產品通知》。 **表格 1-1 背面和側面元件及其說明**

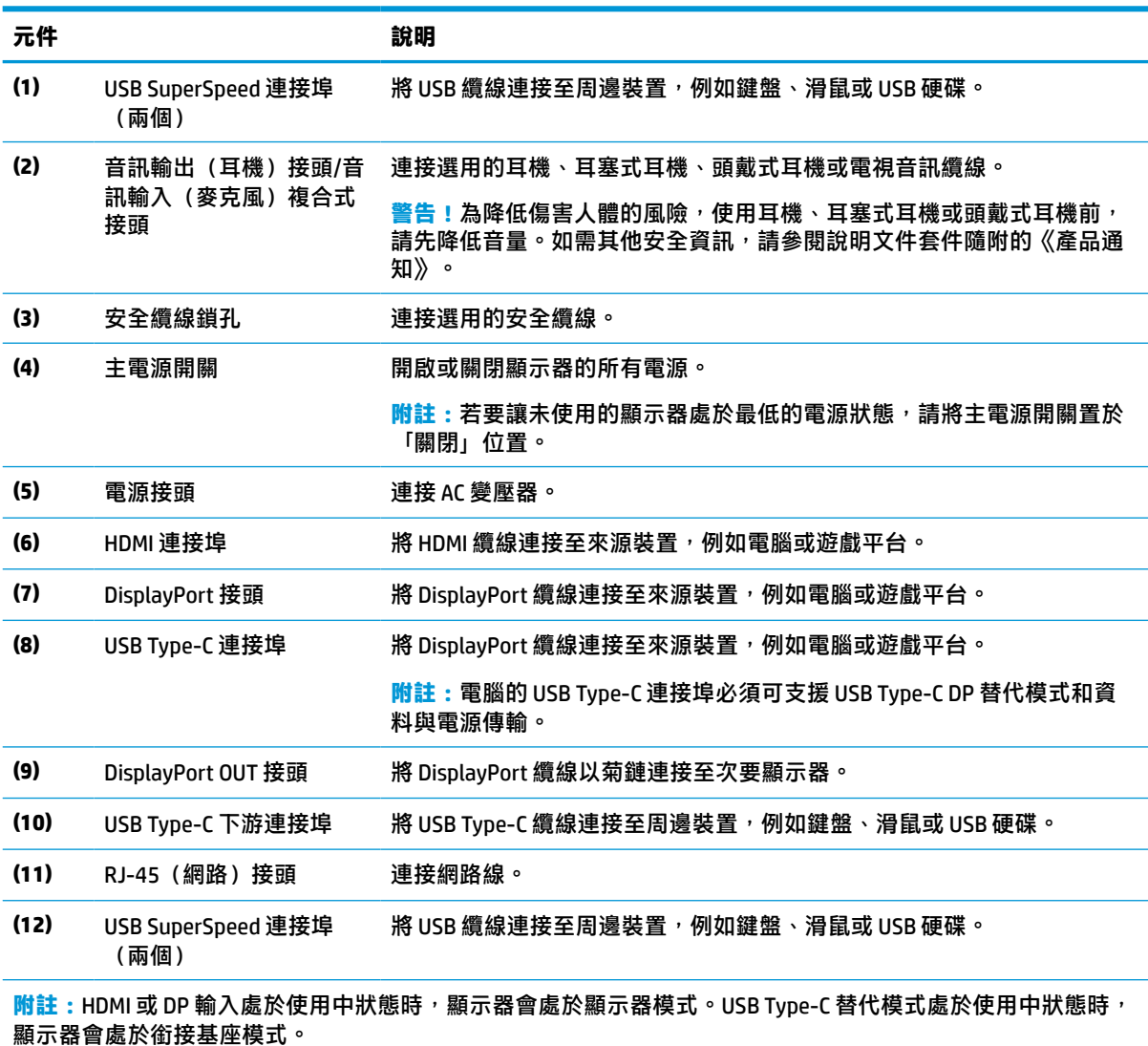

### **正面元件**

若要識別顯示器正面的元件,請使用此圖例和表格。

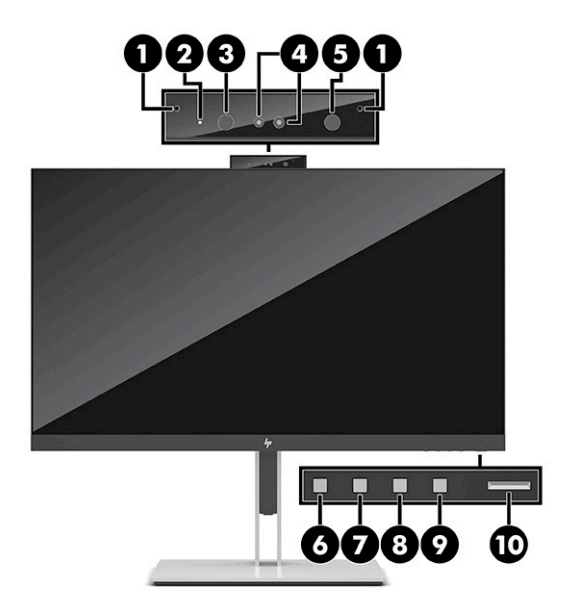

#### **表格 1-2 正面元件及其說明**

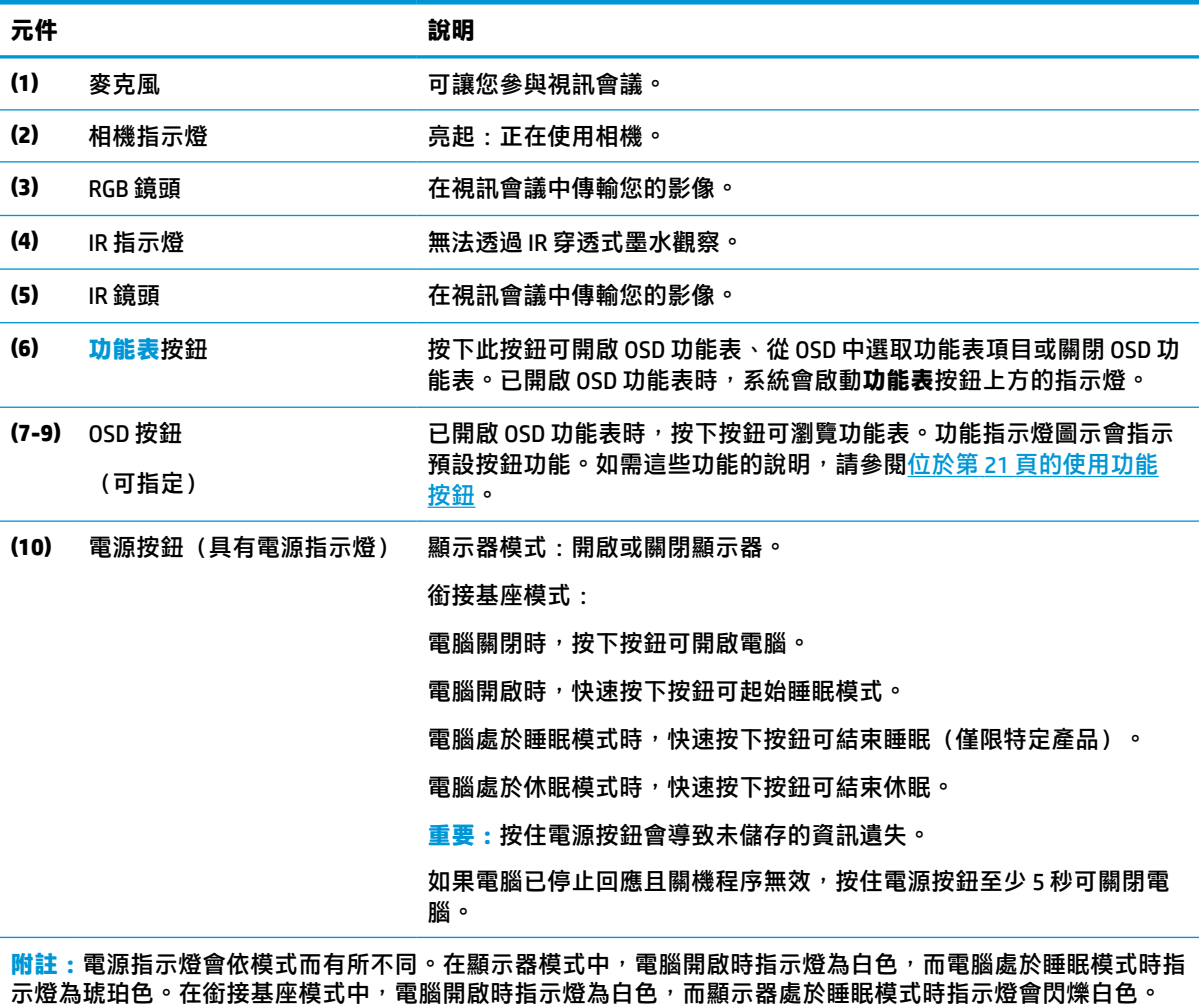

若要檢視 OSD 功能表模擬器,請造訪 HP 客戶自行維修服務媒體庫,網址為: [http://www.hp.com/go/](http://www.hp.com/go/sml) [sml](http://www.hp.com/go/sml)。

# <span id="page-14-0"></span>**2 設定顯示器**

請務必正確設定顯示器,以避免發生嚴重傷害或顯示器損壞。

- **警告!**為降低發生嚴重傷害的風險,請閱讀《安全舒適操作指南》。這份指南說明正確的工作站設 定, 以及使用電腦時的正確姿勢、健康和工作習慣。此外, 《安全舒適操作指南》還提供重要的電子 與機械安全資訊。您可以從網站取得《安全舒適操作指南》,網址為:http://www.hp.com/ergo。
- **重要:**為避免顯示器損壞,請勿觸碰 LCD 面板的表面。按壓面板可能會導致色彩不均或液晶無法定位。 如果發生此情況,螢幕將無法復原為正常狀態。

**重要:為避免螢幕刮傷、損毀或損壞,並避免控制按鈕損壞,請將顯示器以正面朝下的方式置於以泡** 綿保護墊或非磨蝕軟布覆蓋的平坦表面。

# **連接顯示器機座**

正確連接顯示器機座對安全使用而言至關重要。本節說明如何安全連接機座。

- **1.** 將顯示器以正面朝下的方式置於以乾淨軟布覆蓋的平坦表面。
- **2.** 將機座上的固定板頂端滑入顯示器本體背面凹槽的上方邊緣 (1)。
- **3.** 將機座固定板的底部放低以將其置入凹槽 (2),直到其卡入定位。機座卡入定位時,位於固定板底 部的卡榫便會彈起。

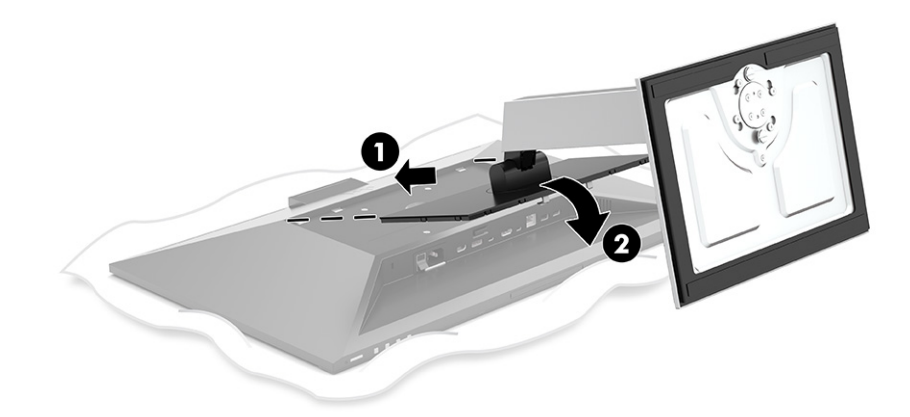

# **掛載顯示器本體**

您可以將顯示器本體連接至懸臂或機座。

 $\Box$  重要:本顯示器支援 VESA® 業界標準 100 公釐安裝孔。若要將協力廠商固定支架連接至顯示器本體, 請使用四顆 4 公釐、螺距 0.7 公釐且長度為 10 公釐的螺絲。較長的螺絲可能會損壞顯示器。請確定製 造商的固定支架是否符合 VESA 標準,且足以支撐顯示器本體的重量。為發揮最佳效能,請使用顯示器 隨附的電源線和視訊纜線。

**附註:**請使用 UL 或 CSA 列出的壁掛支架支撐本裝置。

### <span id="page-15-0"></span>**拆下顯示器機座**

您可以從機座拆下顯示器本體,以將其安裝於懸臂或其他安裝固定座。

- $\bar{\mathbb{C}}$  重要:開始拆卸顯示器前,請務必關閉顯示器的電源,並拔除所有纜線。
	- **1.** 從顯示器拔除並移除所有纜線。
	- **2.** 將顯示器以正面朝下的方式置於以泡綿保護墊或乾淨乾布覆蓋的平坦表面。
	- **3.** 將接近機座固定板底部中央的卡榫向上推 (1)。
	- 4. 將機座底部向上轉,直到固定板與顯示器本體的凹槽分離 (2)。
	- **5.** 將機座從凹槽中滑出 (3)。

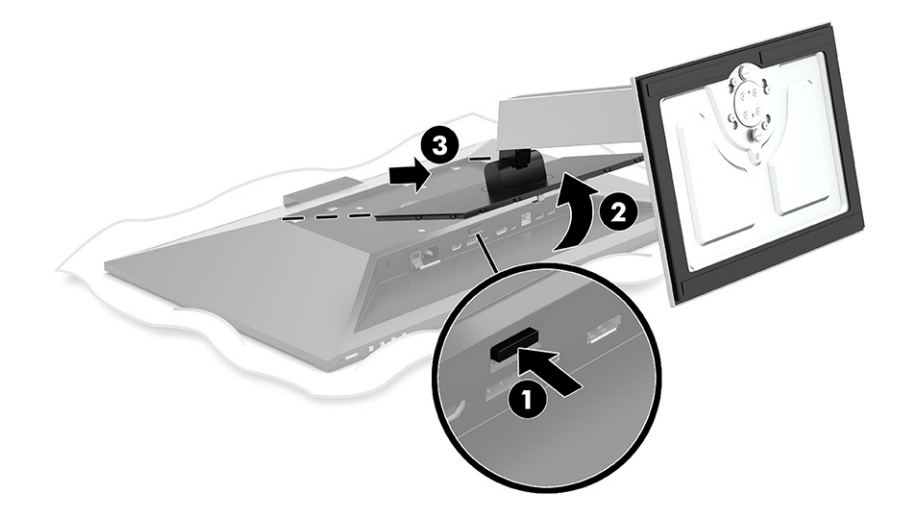

### **將顯示器本體連接至壁掛裝置**

若要將顯示器本體連接至壁掛裝置,請依照此程序繼續執行。

**1.** 從顯示器本體背面的 VESA 孔拆下四顆螺絲。

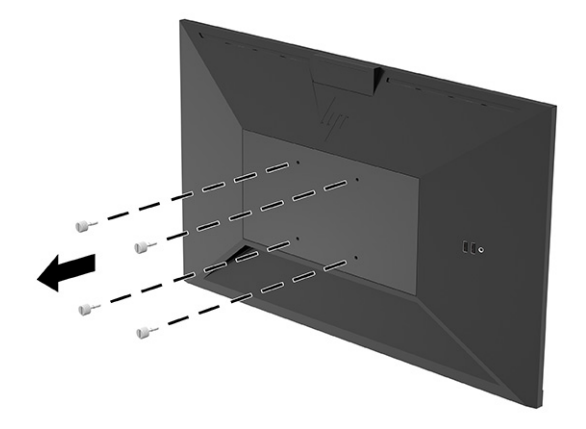

<span id="page-16-0"></span>2. 若要將顯示器本體連接至懸臂或其他壁掛裝置,請將四顆固定螺絲穿過壁掛裝置上的孔洞,並插 入顯示器本體背面的 VESA 螺絲孔。

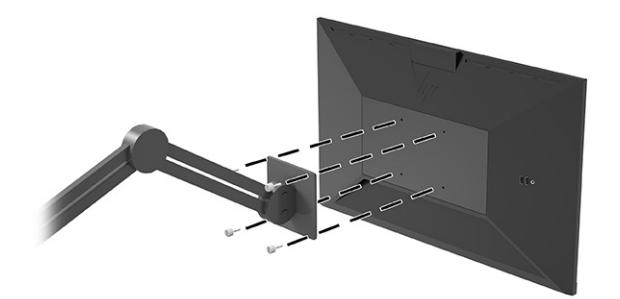

### **連接纜線**

除了有關如何連接纜線的詳細資訊以外,本節也包含有關顯示器在連接特定纜線時如何運作的資訊。

**附註:**顯示器隨附特定纜線。顯示器並未隨附本節中列出的所有纜線。

- **1.** 將顯示器置於接近電腦、便利且通風良好的位置。
- 2. 連接纜線前,請將纜線穿過機座中央的佈線孔。

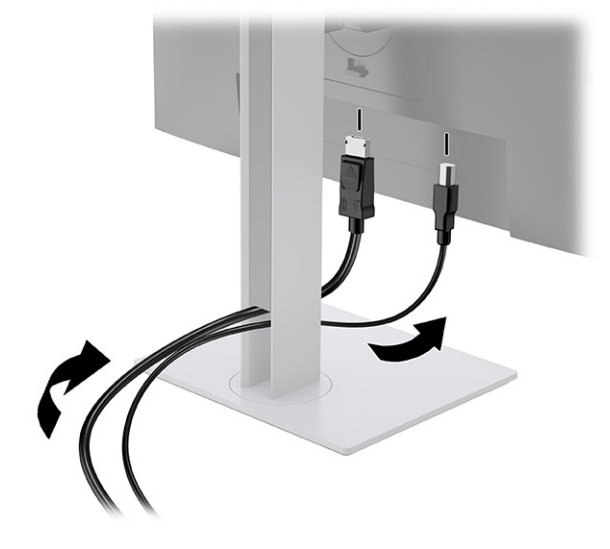

- **3.** 連接視訊纜線。
	- **附註:**顯示器會自動判斷具有有效視訊訊號的輸入。您也可以透過按下**功能表**按鈕並選取**輸入**來 選取輸入。

顯示器的 USB Type-C 連接埠可提供網路、資料、視訊和電源傳輸(最高 100 瓦)。

主機裝置必須可透過 USB Type-C 接頭支援 DisplayPort 替代模式(視訊、充電和 USB 3.1)。主機裝 置也必須與具備 USB Type-C 和 Thunderbolt 的連接埠相容。

將 USB Type-C 纜線的一端連接至顯示器背面的 USB Type-C 連接埠, 並將另一端連接至來源裝 置的 USB Type-C 連接埠。(請務必使用隨附於顯示器的 HP 認證 USB Type-C 纜線。)

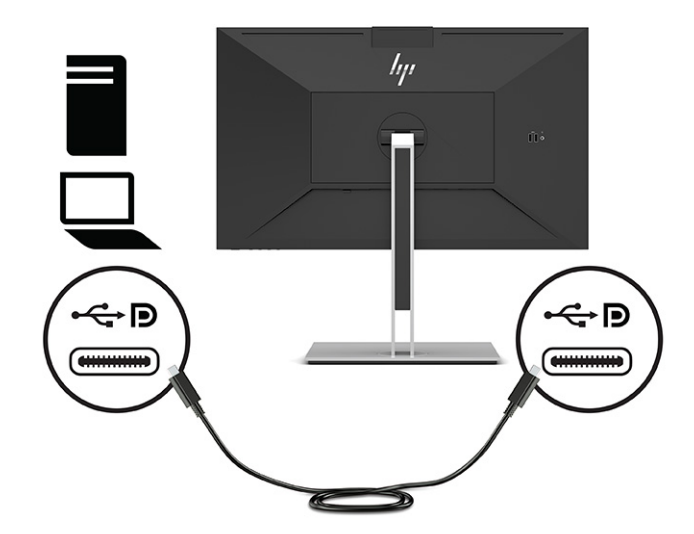

● 將 DisplayPort 纜線的一端連接至顯示器背面的 DisplayPort 接頭,並將另一端連接至來源裝置 的 DisplayPort 接頭。

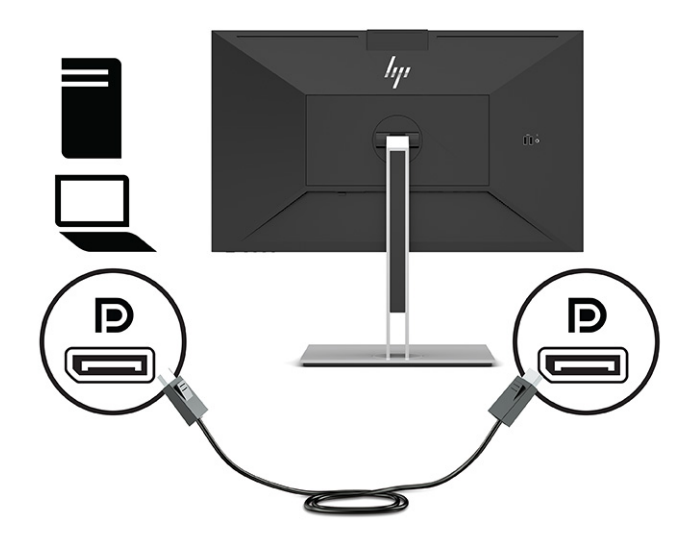

將 HDMI 纜線的一端連接至顯示器背面的 HDMI 連接埠,並將另一端連接至來源裝置的 HDMI 連接埠。

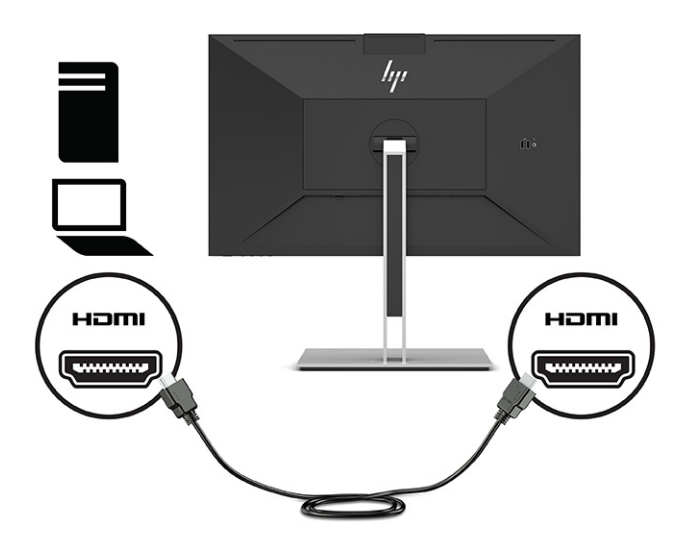

4. 將網路線的一端連接至顯示器的網路接頭,並將另一端連接至網路牆上插孔或路由器。

 $\dddot{\mathbb{B}}$  附註:若要啟用網路功能,請確定已連接 USB 上游連接埠。

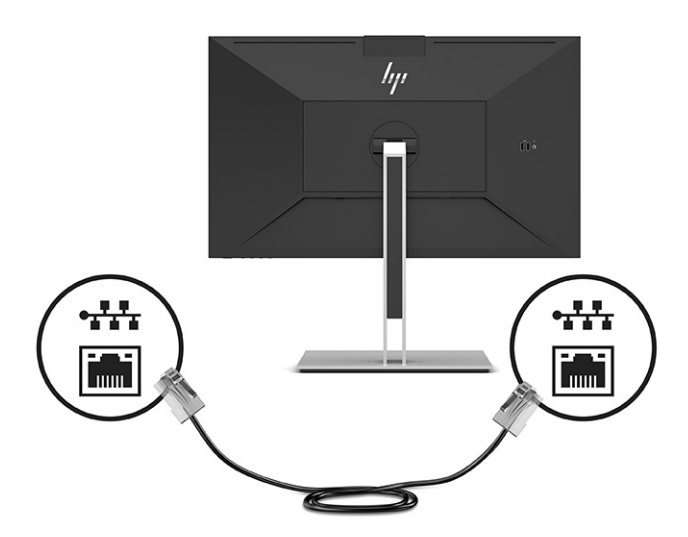

5. 将電源線的一端連接至接地的 AC 插座,並將另一端連接至顯示器的電源接頭。

**警告!**為降低電擊或設備受損的風險:

請勿停用電源線接地插頭。接地插頭為重要的安全功能。

將電源線插入接地且隨時隨手可及的 AC 插座。

若要中斷設備的電源,請從 AC 插座拔除電源線。

為安全起見,請勿在電源線或纜線上放置任何物品。請妥善佈置電源線或纜線,以避免有人誤踏 或絆倒。請勿拉扯電源線或纜線。從 AC 插座拔除電源線時,請緊握插頭。

<span id="page-19-0"></span>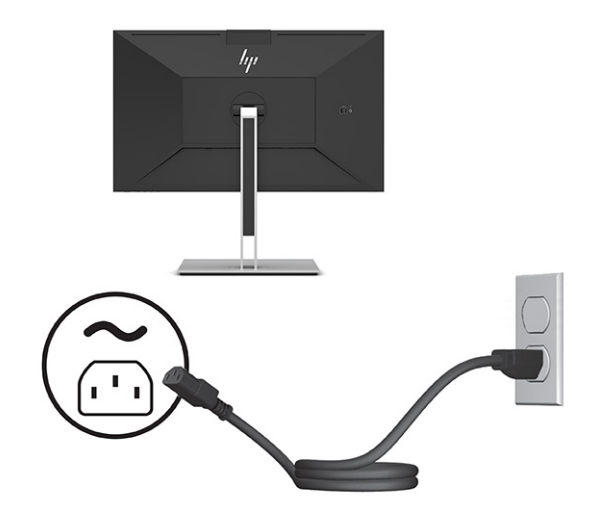

# **連接 USB 裝置(僅限特定產品)**

顯示器具有五個可連接至裝置(下游)的 USB 連接埠:背面具有兩個 USB Type-A 和一個 USB Type-C, 且側面具有兩個 USB Type-A。

**附註:**您必須將 USB Type-C 上游纜線從來源裝置(電腦)連接至顯示器背面,才能啟用顯示器的 USB Type-A 和 USB Type-C 下游連接埠。USB 下遊連接埠可以連接鍵盤、網路攝影機、電話、外接式硬碟, 以及幾乎任何以 USB 連接且接受 5 V 的裝置。

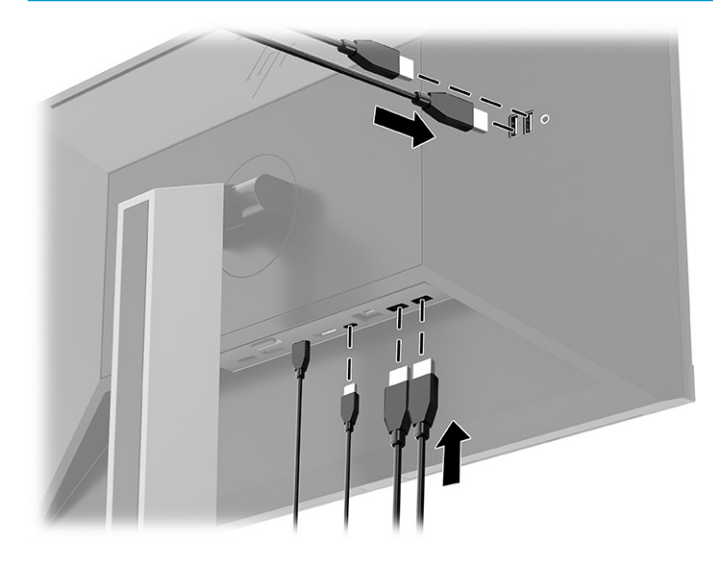

### **調整顯示器**

為支援人體工學工作空間,顯示器提供本節所述的調整選項。

- **警告!**為降低發生嚴重傷害的風險,請閱讀《安全舒適操作指南》。這份指南說明正確的工作站設 定,以及使用電腦時的正確姿勢、健康和工作習慣。此外,《安全舒適操作指南》還提供重要的電子 與機械安全資訊。您可以從網站取得《安全舒適操作指南》,網址為:<http://www.hp.com/ergo>。
	- 1. 將顯示器本體向前或向後傾斜,以將其置於舒適的視線水平。

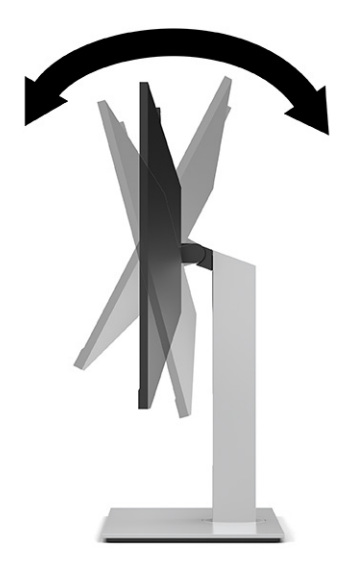

**2.** 將顯示器本體向左或向右旋轉以找出最佳視角。

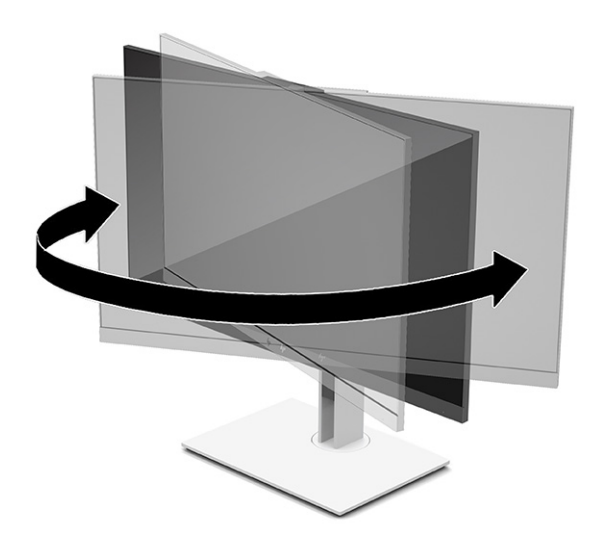

**3.** 將顯示器的高度調整為適合個人工作台的舒適位置。顯示器頂端邊框的邊緣不應超過與眼睛平行 的高度。對配戴矯正眼鏡的使用者而言,位置較低且稍微傾斜的顯示器使用上可能會更為舒適。 工作時,您可以隨工作姿勢的調整來調整顯示器的位置。

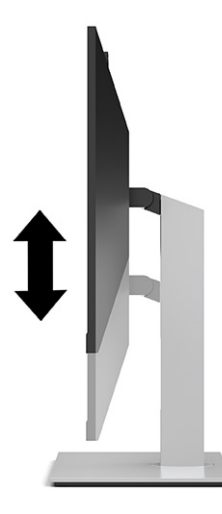

- 4. 您可以將顯示器本體從橫向檢視旋轉為縱向檢視,以配合您的使用情況。
	- 將顯示器調整為最高位置,並將顯示器本體傾斜至最斜位置 ⑴。
	- 將顯示器本體以順時針或逆時針方向旋轉 90°,將其從橫向旋轉為縱向 (2)。
	- $\bar{\mathbb{C}}$  重要:如果旋轉時顯示器不在最高和最斜位置<sup>,</sup>顯示器本體的底部會觸碰到底座且可能會導致顯 示器損壞。

若要將選用的外掛螢幕喇叭新增至顯示器,請先旋轉顯示器後再進行安裝。旋轉時外掛螢幕喇叭 會觸碰到底座且可能會導致顯示器或外掛螢幕喇叭損壞。

**附註:**請使用作業系統的顯示設定,將螢幕上的影像從縱向旋轉為橫向。若要將 OSD 從縱向旋轉 為橫向,請開啟 OSD 功能表並選取**功能表**,然後選取功能表**位置**。

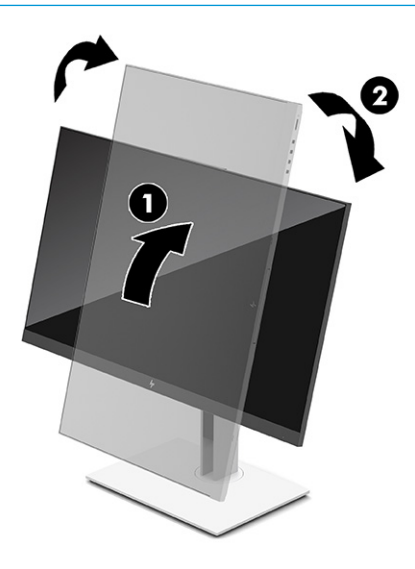

<span id="page-22-0"></span>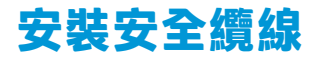

您可以透過 HP 提供的選用安全纜線,將顯示器連接至固定的物體。請使用提供的鑰匙來安裝和拆卸該 鎖。

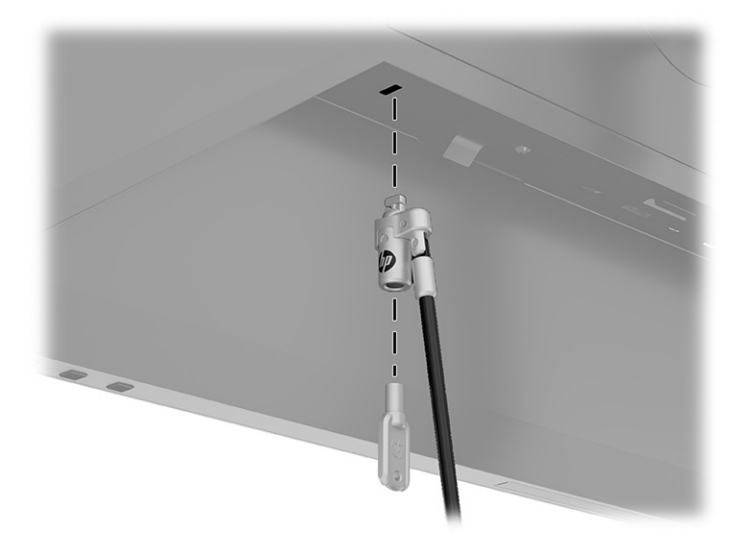

### **開啟顯示器**

本節提供有關避免顯示器損壞的重要資訊、啟動指示燈和疑難排解資訊。

- **重要:**超過 12 小時的時間顯示相同靜態影像的顯示器可能會發生燒屏影像損壞。為避免發生燒屏影像 損壞,您應該一律啟動螢幕保護應用程式,或在長時間未使用顯示器時將其關閉。所有 LCD 螢幕都可能 會發生影像殘留的情況。HP 保固不涵蓋顯示器的燒屏影像。
- **附註:**按下顯示器的電源按鈕也會開啟或關閉銜接的筆記型電腦。

第一次開啟顯示器時,系統會顯示顯示器狀態訊息 5 秒。該訊息會顯示目前使用中訊號的輸入、自動切 換來源設定的狀態(「開啟」或「關閉」;預設設定為「開啟」)、目前的預設顯示解析度和建議的 預設顯示解析度。

**顯示器會自動掃描訊號輸入是否具有使用中的輸入,並針對顯示器使用該輸入。** 

- **1.** 按下電腦的電源按鈕以將其開啟。
- **2.** 按下顯示器底部的電源按鈕以將其開啟。

<span id="page-23-0"></span>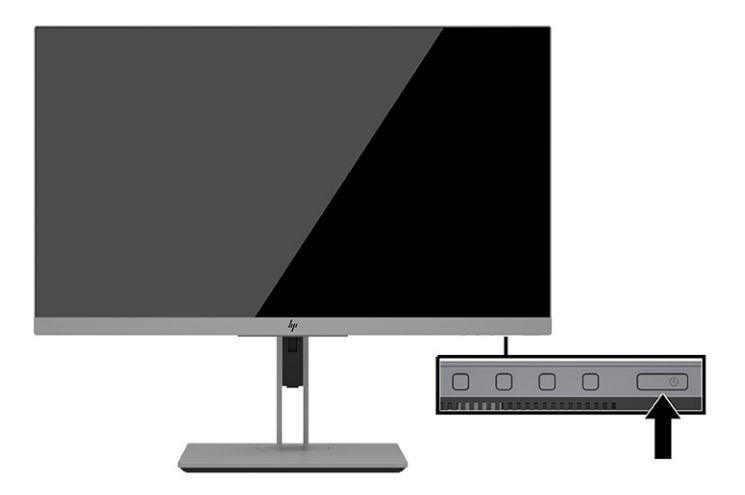

## **HP 浮水印及影像殘留政策**

本節說明 HP 浮水印及影像殘留政策。

IPS 顯示器機型設計採用平面轉換 (IPS) 顯示器技術, 可提供超廣視角和進階影像品質。IPS 顯示器適用 於各種進階影像品質應用。但此面板技術不適用於在不使用螢幕保護程式的情況下,長時間展示靜 態、靜止或固定影像的應用。這些應用類型包括長時間顯示於螢幕的監控攝影、電玩遊戲、行銷標誌 和範本。靜態影像可能會導致影像殘留損壞,外觀像是顯示器螢幕上的污漬或浮水印。

HP 保固不涵蓋顯示器的燒屏影像。為避免影像殘留損壞,請在未使用顯示器時將其關閉或使用電源管 理設定(如果系統支援),以在系統閒置時關閉顯示器。

# <span id="page-24-0"></span>**3 銜接 HP 筆記型電腦或桌上型電腦**

您可以透過單一 USB Type-C 連接,將電腦銜接至顯示器。銜接裝置時,USB Type-C 連接埠可提供網 路、資料、視訊和電源傳輸。

**附註:**請確定已將網路線從網路來源接頭連接至顯示器的網路接頭,以透過 USB Type-C 提供網路連 線。

主機電腦必須可透過 USB Type-C 接頭支援 DisplayPort 替代模式 (視訊、充電和 USB 3.1), 近與具備 USB Type-C 和 Thunderbolt 的連接埠相容。

將兩台主機電腦連接至銜接顯示器可能會導致系統關機、損失電力,以及需要關閉並重新啟動顯示 器。

為發揮最佳效能,請將銜接的顯示器與執行 Windows 10 版本 1809 或更高版本作業系統的電腦搭配使 用。

若要銜接電腦,請將 USB Type-C 纜線的一端連接至顯示器背面的 USB Type-C 連接埠, 並將另一端連接 至電腦的 USB Type-C 連接埠。此 USB Type-C 纜線可提供高速資料、音訊與視訊和電源傳輸的單一纜線 連接。

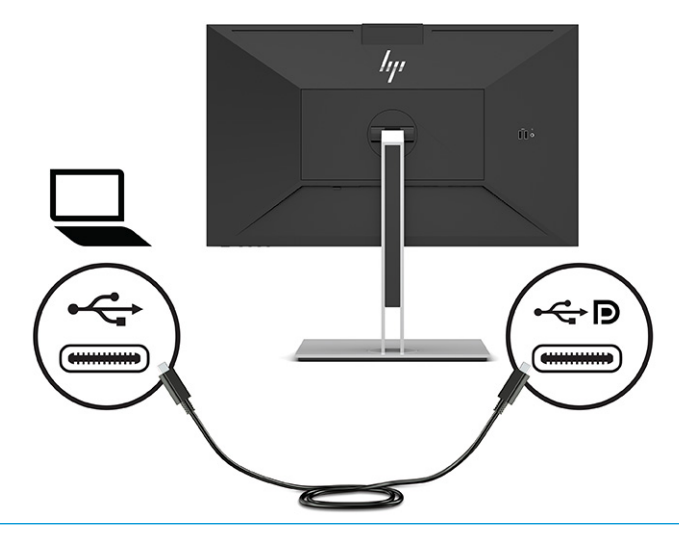

**附註:**顯示器可透過 USB Type-C 連接傳輸最高 100 瓦的電源。

**附註:**如果已連接 USB-C DisplayPort 替代模式或處於使用中狀態,在 OSD 中將**自動切換輸入**設為**開啟** 時,顯示器會自動切換至 **USB-C 視訊**輸入。

# <span id="page-25-0"></span>**4 使用 KVM 模式將第二台電腦連接至顯示器**

顯示器 OSD 中的「KVM 模式」選項可透過電腦的快速顯示器存取,將兩台電腦連接至一台顯示器。

 $\overline{\mathbb{D}}$  重要:請注意,選取 OSD 中的「KVM 模式」選項時,USB Type-C 下游連接埠會變更為 USB Type-C 上游 連接埠。

針對來自第二台電腦的視訊輸入,將 DisplayPort 纜線或 HDMI 纜線連接至顯示器背面的適當接頭。例 如,將 DisplayPort 纜線的一端連接至顯示器背面的 DisplayPort 接頭,並將另一端連接至第二台電腦的 DisplayPort 接頭。如果第二台電腦只有 HDMI 連接埠,請將 HDMI 纜線的一端連接至顯示器背面的 HDMI 連接埠,並將另一端連接至第二台電腦的 HDMI 連接埠。

針對第二台電腦的 USB 連接,您可以使用連接至顯示器第二個 USB Type-C 連接埠的 USB Type-C 轉 Type-C 纜線或 USB Type-C 轉 Type-A 纜線。

在「KVM 模式」選項中連接 USB Type-C 輸入時,無論電腦狀態為何,顯示器都會自動切換至 USB Type- $C$ 輸入。中斷連接 USB Type-C 輸入且第二台電腦處於使用中狀態時,顯示器會自動切換回使用中的輸入 (DisplayPort 或 HDMI)。

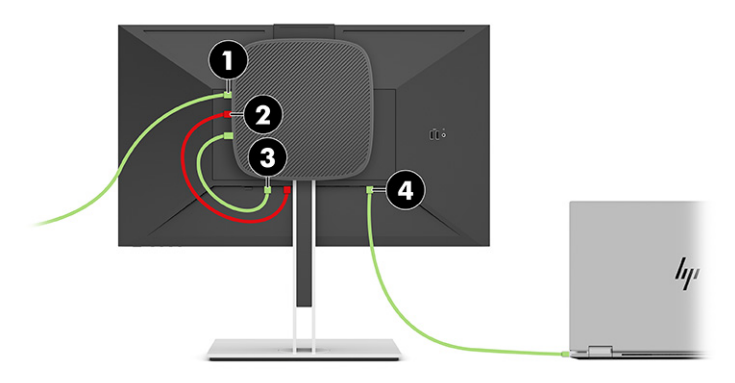

#### **表格 4-1 連接第二台電腦**

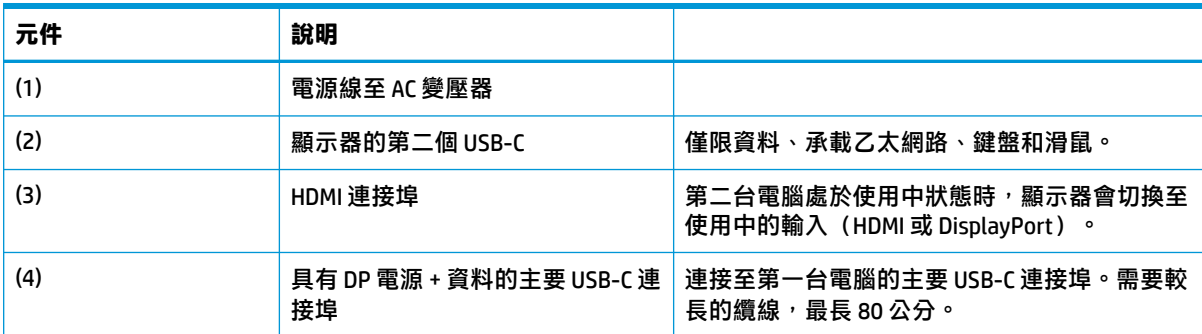

### **開啟 KVM 模式選項**

若要在顯示器 OSD 中開啟「KVM 模式」選項:

- **1.** 按下**功能表**按鈕以開啟 OSD。
- **2.** 在 OSD 中依序選取**管理**、**KVM 模式**和**開啟**。

## <span id="page-26-0"></span>**切換 KVM 模式**

將兩台電腦連接至一台顯示器且選取「KVM 模式」選項時,使用者可透過按下位於顯示器前面板的功 能按鈕,從其中一台電腦來回切換至另一台電腦。

### **KVM 模式連接優先順序**

本節說明「KVM 模式」連接優先順序。

如果已中斷連接第一台電腦, 「KVM 模式」設定會切換至已開啟電源的第二台電腦。將第一台電腦重 新連接至顯示器的 E24d G4 主要 USB-C 連接埠並開啟電源時,「KVM 模式」設定會在約 10 秒內切換回 第一台電腦。

如果已開啟兩台電腦的電源並連接兩台電腦,相較於另一台電腦,具有主要 USB-C 連接的電腦具有較高 的優先順序。如果已中斷連接主要 USB-C 連接埠,且 HDMI 或 DisplayPort 處於使用中狀態,顯示器會切 換至使用中的輸入,且第二個(下游)USB-C 接頭會是 USB 輸入。

長時間從顯示器中斷電腦的 USB Type-C 連接時,如需快速顯示器切換,您可以在 OSD 中取消勾選「沒 有輸入訊號警告」。

若要在顯示器 OSD 中取消勾選「沒有輸入訊號警告」:

- **1.** 按下**功能表**按鈕以開啟 OSD。
- **2.** 在 OSD 中選取 **OSD 訊息**,然後取消勾選**沒有輸入訊號警告**。

# <span id="page-27-0"></span>**5 使用顯示器**

本章說明如何使用顯示器及其功能。

# **軟體和公用程式**

您可以下載下列檔案,並將其安裝至電腦。

- INF(資訊)檔案
- ICM (影像色彩對應) 檔案

您可以在 <http://www.hp.com/support> 找到這些檔案。

### **資訊檔案**

INF 檔案會定義 Windows 作業系統使用的顯示器資源,以確保顯示器與電腦圖形介面卡相容。

本顯示器與 Windows 隨插即用功能相容,且不需要安裝 INF 檔案,顯示器便可正常運作。顯示器隨插即 用相容性要求電腦顯示卡必須與 VESA DDC2 相容,且顯示器必須直接連接至顯示卡。隨插即用無法透 過個別 BNC 型接頭或分配緩衝、分配盒或兩者同時運作。

#### **影像色彩對應檔案**

本節說明影像色彩對應檔案及其使用方式。

**附註:**ICM 色彩設定檔是根據「國際色彩協會 (ICC) 設定檔格式」規格撰寫。

ICM 檔案是與圖形程式搭配使用的資料檔,為顯示器螢幕到印表機或掃描器到顯示器螢幕提供一致的色 彩對應。您可以從支援此功能的圖形程式中啟動這些檔案。

### **使用螢幕顯示 (OSD) 功能表**

您可以調整 HP 顯示器以滿足您的需求。請使用 OSD 功能表自訂顯示器的檢視功能。

您可以根據個人檢視偏好,使用 OSD 功能表調整顯示器螢幕影像。您可以使用顯示器前面板底部的按 鈕存取 OSD 並進行調整。

若要存取 OSD 功能表並進行調整:

- 1. 如果尚未開啟顯示器,請按下電源按鈕以將其開啟。
- **2.** 按下**功能表**按鈕以開啟 OSD。
- <mark>3.</mark> 使用三個功能按鈕瀏覽、選取和調整功能表選項。視使用中的功能表或子功能表而定,螢幕按鈕 標籤會有所不同。

下表列出 OSD 主功能表中可能的功能表選項。

#### **表格 5-1 OSD 功能表選項和說明**

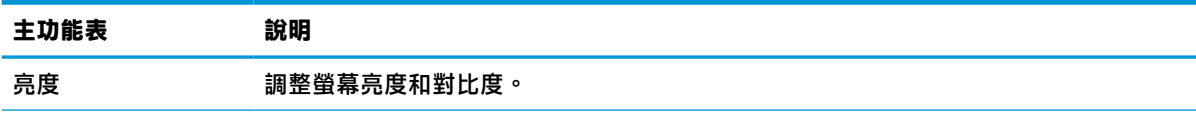

<span id="page-28-0"></span>**表格 5-1 OSD 功能表選項和說明 (續)**

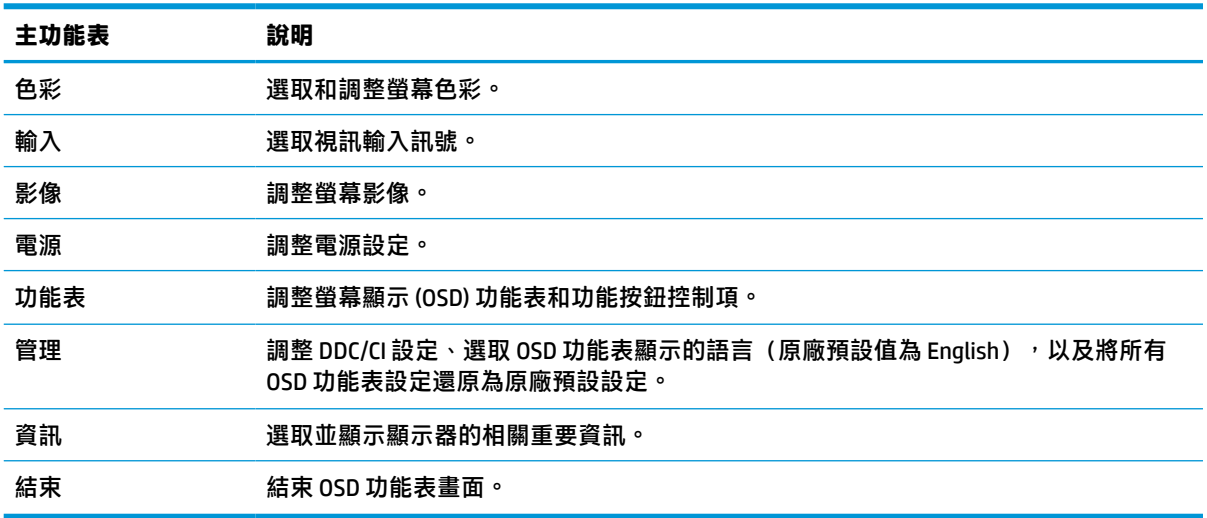

# **使用功能按鈕**

按下四個 OSD 按鈕中的其中一個會啟動按鈕,並在按鈕上方顯示圖示。下圖顯示預設按鈕圖示和功 能。

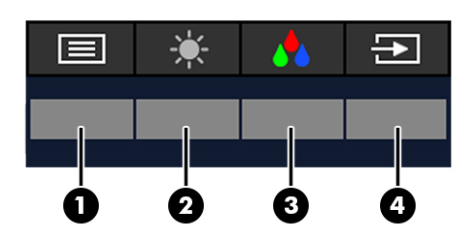

**表格 5-2 按鈕名稱和說明**

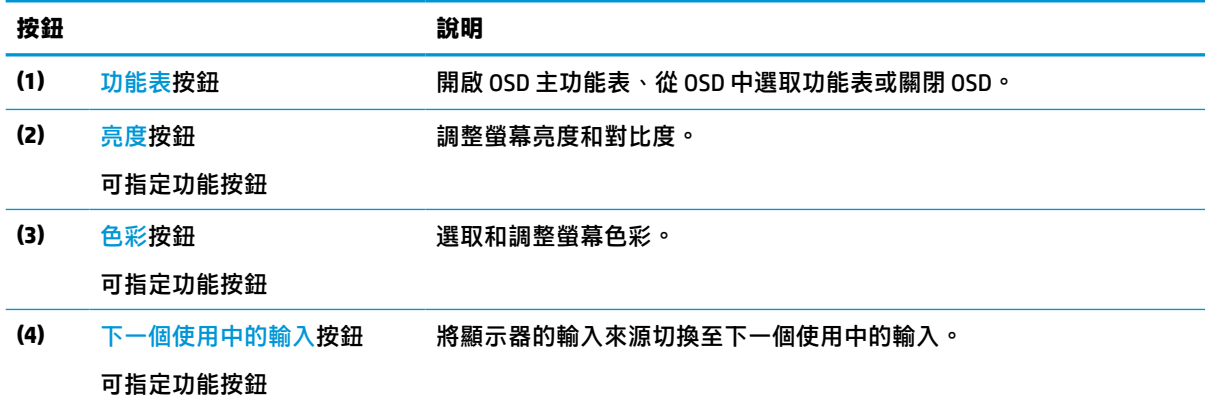

# **重新指定功能按鈕**

您可以變更可指定功能按鈕的預設值,以便在啟動按鈕時,快速存取常用的功能表項目。您無法重新 指定**功能表**按鈕。

若要重新指定功能按鈕:

- <span id="page-29-0"></span>**1.** 按下功能表按鈕以開啟 OSD 功能表。
- 2. 依序選取功**能表**和指定按鈕,然後針對要指定的按鈕,選取其中一個可用的選項。

### **變更電源模式設定**

為符合國際電源標準,處於睡眠模式時,顯示器的預設設定為省電模式。如果顯示器支援效能模式, 若要在顯示器處於睡眠模式時,讓 USB 連接埠保持啟用,請將電源模式設定從**省電**模式變更為**效能**模 式。啟用效能模式會提高耗電量。

 $\hat{\boxdot}^{\rho}$  <mark>附註</mark>:將電源模式定為「效能」時,即使顯示器處於睡眠模式,USB 集線器、USB 連接埠和 USB Type-C 視訊輸入仍會保持開啟。

顯示器偵測到 USB Type-C 纜線時,便會自動將**電源模式**切換至**效能**,並在您手動切換回**省電**模式前維 持該模式。

執行原廠重新設定且偵測到替代模式處於使用中狀態時,顯示器會維持**效能**模式。

若要變更電源模式設定:

- **1.** 按下功能表按鈕以開啟 OSD 功能表。
- **2.** 依序選取**電源**、**電源模式**和**效能**。
- **3.** 選取**返回**並關閉 OSD。

### **電源狀態**

顯示器的電源行為會根據主機電腦的電源設定(睡眠、休眠、關機和重新啟動)。如果電腦起始睡眠 或休眠,顯示器會關閉。電腦結束睡眠或休眠時,連接的顯示器會還原為先前的顯示器設定。如果將 電腦重新啟動或關機並再次開啟,連接的顯示器會還原為先前的顯示器設定。

#### **表格 5-3 電源狀態**

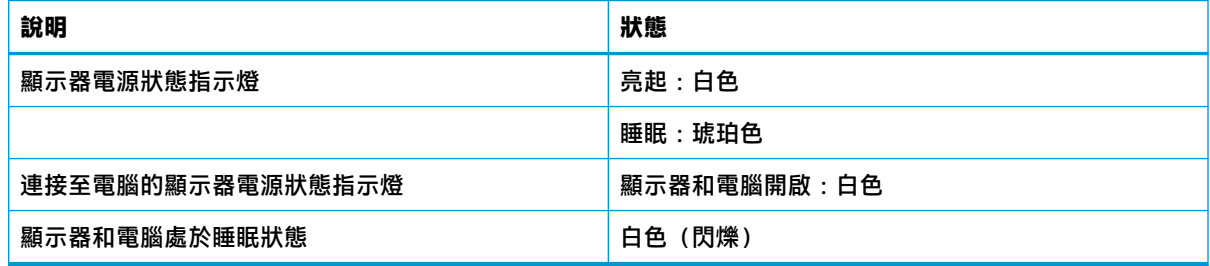

### **使用相機**

使用相機背面的把手,將相機輕輕向上拉以將其解除鎖定。

<span id="page-30-0"></span>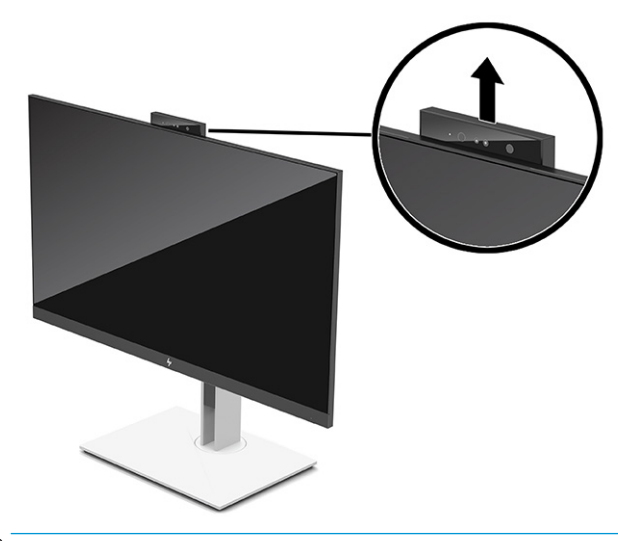

 $\stackrel{\mathbb{R}^{\prime}}{\rightarrow}$ 附註:如果需要相機韌體更新,更新韌體時,相機必須處於解除鎖定位置。

您可以使用顯示器的相機透過使用 Windows Hello 臉部辨識登入 Windows、維護交談安全性和進行視訊 會議。

#### **附註:**針對視訊會議,將電腦連接至顯示器,然後從視訊會議介面中選取**顯示器 IR 相機**。

相機關閉時,系統會停用相機的麥克風。

未使用相機時,您可透過將相機向下壓,直到卡入關閉位置,將其關閉。

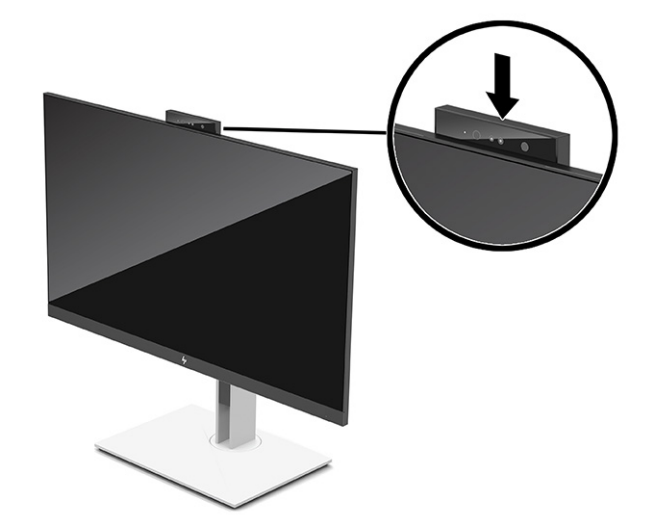

### **使用 Windows Hello**

您可以透過電腦的 IR 相機或顯示器的 IR 相機,使用 Windows Hello 登入 Windows 裝置。系統會將電腦 的 IR 相機設為 Windows Hello 臉部辨識的預設。若要使用電腦的 IR 相機設定 Windows Hello:

- **1.** 依序選取**開始**按鈕、**設定**、**帳戶**和**登入選項**。
- **2.** 在 **Windows Hello** 下,選取**臉部辨識**下的**設定**。
- 3. 在歡迎使用 Windows Hello 下,選取開始使用,然後依照畫面上的指示註冊您的臉部 ID 和設定 PIN。

只有 Windows 10 作業系統支援 Windows Hello。

## <span id="page-31-0"></span>**使用 IR 相機登入**

如果您想要使用顯示器的 IR 相機登入 Windows 裝置:

- 1. 如果您的電腦配備 IR 相機, 請從裝置管理員中停用電腦的 IR 相機。
- **2.** 重新啟動電腦。
- **3.** 依序選取**開始**按鈕、**設定**、**帳戶**和**登入選項**。
- **4.** 在 **Windows Hello** 下,選取**臉部辨識**下的**設定**。

您現在可以在使用 Windows Hello 時,使用顯示器的 IR 相機登入。

### **使用自動睡眠模式**

您的顯示器具有稱為自動睡眠模式的省電功能, 其為省電狀態。本節說明如何啟動或調整顯示器的自 動睡眠模式。

本顯示器支援稱為自動睡眠模式的 OSD 功能表選項,其可讓您啟用或停用顯示器的省電狀態。如果啟 用自動睡眠模式(預設為啟用),顯示器會在電腦傳送省電模式訊號(沒有水平或垂直同步訊號)時 進入省電狀態。

進入此省電狀態(自動睡眠模式)時,顯示器螢幕會空白、背光會關閉且電源指示燈會轉為琥珀色。 在此省電狀態下,顯示器耗電會低於 0.5 瓦。電腦將使用中訊號傳送至顯示器(例如,您啟動滑鼠或鍵 盤)時,系統會將顯示器從自動睡眠模式喚醒。

若要在 OSD 中停用自動睡眠模式:

- **1.** 按下 OSD 搖桿的中心位置以開啟 OSD 功能表。
- **2.** 在 OSD 中選取**電源**。
- **3.** 選取**自動睡眠模式**,然後選取**關閉**。

### **調整藍光輸出**

降低顯示器發出的藍光可減少照射眼睛的藍光。本顯示器可讓您選取設定以降低藍光輸出,並在您閱 讀螢幕上的內容時,呈現更舒適且較不刺眼的影像。

若要調整顯示器的藍光輸出:

- **1.** 按下其中一個 OSD 按鈕以啟動按鈕,然後按下**功能表**按鈕以開啟 OSD。
- **2.** 選取**色彩**,然後選取設定:
	- **低藍光**(TUV 認證)(僅限特定產品):降低藍光以提高眼睛舒適度。
	- 夜間:調整為最低的藍光,並減少對睡眠造成的影響。
	- **閱讀**(僅限特定產品):針對藍光和亮度進行最佳化,以適合室內檢視。
- **3.** 選取**儲存並返回**以儲存設定並關閉功能表。如果您不想要儲存設定,請選取**取消**。
- **4.** 在主功能表中,選取**結束**。

## <span id="page-32-0"></span>**DisplayPort 多重串流**

如果您使用 USB Type-C 作為主要視訊輸入來源,則可以菊鏈組態設定對連接的其他 DisplayPort 顯示器 進行多重串流。如果電腦中的顯示卡支援此組態設定,您可以在此組態設定中連接最多四台顯示器。

您可以透過 DisplayPort 多重串流連接的顯示器數量取決於多個因素, 包括每台顯示器使用的解析度和 掃描速率,以及 GPU 或嵌入式圖形系統的功能。請參閱顯示卡隨附的手冊以取得其功能的進一步資 訊。

若要進行多重串流:

- 1. 在電腦的 USB Type-C 連接埠和顯示器具有 DisplayPort 上游接頭的 USB Type-C 之間連接纜線, 或在 電腦的 DisplayPort 接頭和顯示器的 DisplayPort 接頭之間連接纜線。
- 2. 在主要顯示器的 DisplayPort 輸出連接埠和次要顯示器的 DisplayPort 輸入連接埠之間連接纜線, 以 新增第二台顯示器。
- $\widetilde{\mathbb{B}}'$  附註:為針對 60.5 公分(23.8 英吋)顯示器發揮最佳菊鏈效能,HP 建議您使用 FHD 顯示器作為第 二台顯示器。

為針對 68.6 公分(27.0 英吋)顯示器發揮最佳菊鏈效能,HP 建議您使用 QHD 60 Hz 或 FHD 60 Hz 顯示器作為第二台顯示器。HP 也建議您在 OSD 中調整設定。選取**輸入**,然後選取 **USB-C 視訊**。另 請選取 **USB-C 組態設定**,然後選取 **USB 2.0**。拔除並連接 USB Type-C 纜線以完成變更。

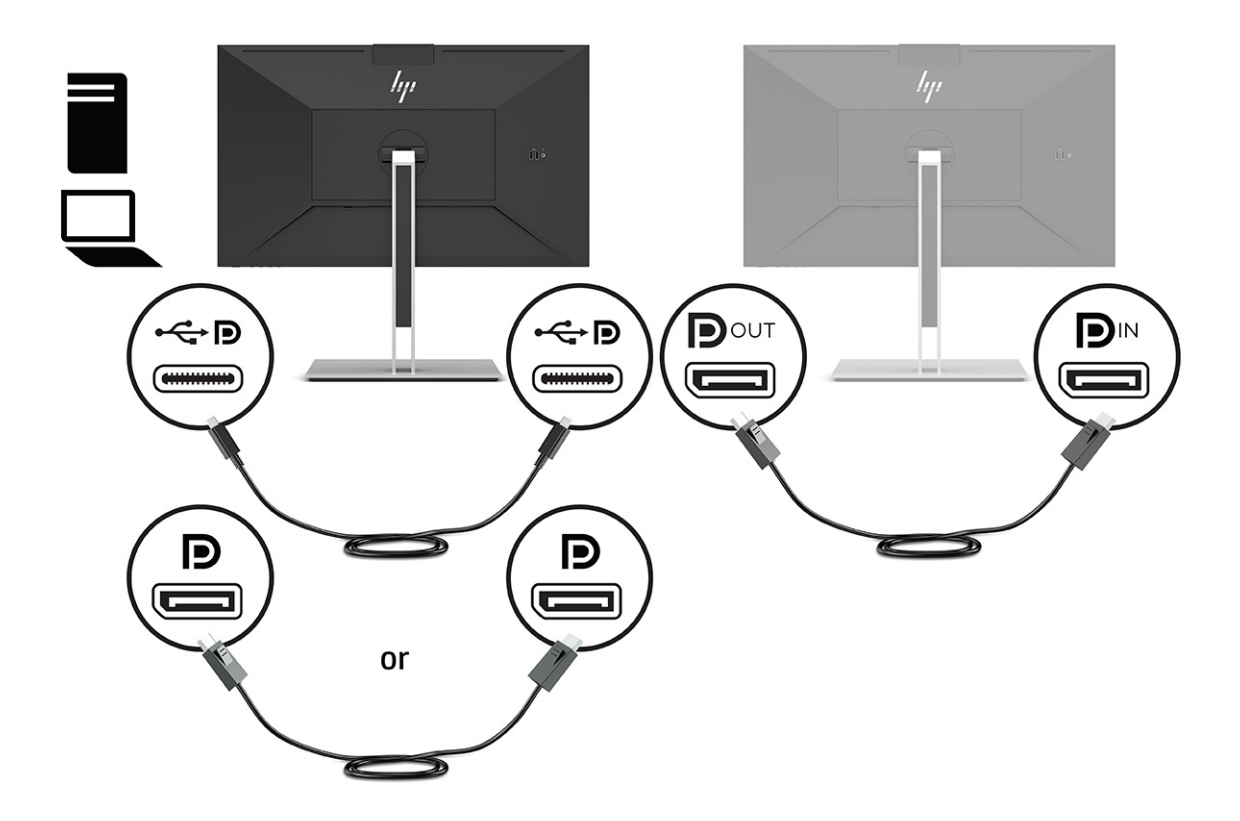

- **3.** 將連接的顯示器設為顯示與主要顯示器相同或不同的影像。
- **4.** 如果您想要在每台螢幕上顯示不同的資訊,請確定已將所有上游顯示器都設定為 DisplayPort 1.2 模 式。

## <span id="page-33-0"></span>**設定外接式顯示器**

若要使用 Windows 設定連接至銜接基座的顯示器顯示,請依照此程序繼續執行。

- **1.** 在工作列搜尋方塊中輸入控制台,然後選取**控制台**。選取**外觀及個人化**。
- **2.** 若要將外接式顯示器設為主要顯示器,請選取**僅第二個螢幕**。

或

若要將外接式顯示器設為主要顯示器的延伸,請選取**延伸**。

或

若要將外接式顯示器設為主要顯示器的副本,請選取**重複**。

**附註:**您也可以透過按下 Windows 鍵 + p 存取顯示設定。

### **銜接基座模式和顯示器模式**

本章說明如何使用銜接基座模式和顯示器模式。

#### **銜接基座模式**

將 USB Type-C 纜線連接至電腦且偵測到替代模式時,顯示器會切換至銜接基座模式並啟動下列功能。

- **▲** 連接 USB Type-C 纜線以在銜接基座模式中啟動下列功能。
	- **PXE 開機**
	- **MAC 位址傳遞**:電腦可能支援在開啟、關閉、睡眠或休眠狀態中進行 MAC 位址傳遞,或只能 在電腦已開啟或處於睡眠狀態時進行。

UEFI PXE 開機支援 MAC 位址傳遞。

**網路喚醒 (WOL)**:電腦可能支援在關閉、睡眠或休眠狀態中進行 WOL,或只能在電腦已開啟 或處於睡眠狀態時進行。

只有執行 Windows 10 作業系統的特定電腦支援 WLAN-LAN 切換。

將銜接基座連接至電腦。將網路線的一端連接至銜接顯示器的 RJ-45(網路)接頭,並將另 一端連接至 RJ-45 牆上插孔或路由器。

● **單一開機**:按下顯示器電源按鈕也可以開啟電腦的電源。

#### **顯示器模式**

將 HDMI 或 DisplayPort 纜線連接至電腦時,顯示器會處於顯示器模式。

預設電源模式為「省電」。將 USB Type-C 纜線連接至非 HP 的 USB-C 筆記型電腦時,顯示器也會處於顯 示器模式。

### **更新銜接的顯示器**

本章說明如何下載和更新銜接顯示器的韌體。

#### **下載 HP 韌體安裝程式**

若要下載 HP 韌體安裝程式,請依照此程序繼續執行。

- <span id="page-34-0"></span>**1.** 前往 <http://www.hp.com/support>。
- **2.** 選取**下載軟體和驅動程式**,並依照畫面上的指示尋找您的銜接顯示器。
- **3.** 依照畫面上的指示選取並下載 HP 韌體安裝程式。
- **4.** 完成安裝精靈。
- **5.** 選擇立即或稍後重新啟動。銜接基座可能會在下次重新啟動後才能正常運作。如果您選擇重新啟 動電腦,請從電腦移除任何抽取式媒體,然後選取**完成**。

#### **更新銜接顯示器的韌體**

若要在連接至電腦時更新銜接顯示器韌體:

- **1.** 開啟 Windows 檔案總管,並瀏覽至 HP 韌體安裝程式的儲存位置。
- **2.** 按兩下 **HPFirmwareInstaller.exe**。
- **3.** 確認是否有可用的更新,然後選取要安裝的更新。

您必須連接至網際網路,才能將新的更新下載至 HP 韌體安裝程式。

- **4.** 選取下列其中一個項目:
	- **立即更新**:立即安裝更新。

在更新期間,請勿中斷電腦和銜接顯示器之間的連接。安裝完成前,您可能會看到顯示器閃 爍、聽到某些喀嚓聲、網際網路連線間歇中斷,以及滑鼠和鍵盤無回應。

● **在銜接中斷時更新**:在中斷電腦和銜接顯示器之間的連接後安裝更新。

在更新期間,請勿將電腦連接至銜接顯示器。安裝更新時,銜接電源指示燈可能會閃爍。

**5.** 選取**安裝**。

# <span id="page-35-0"></span>**6 支援和疑難排解**

如果顯示器未如預期般運作,您可能可以透過本節的下列指示解決問題。

# **解決常見問題**

下表列出可能發生的問題、每個問題的可能原因,以及建議的解決方案。

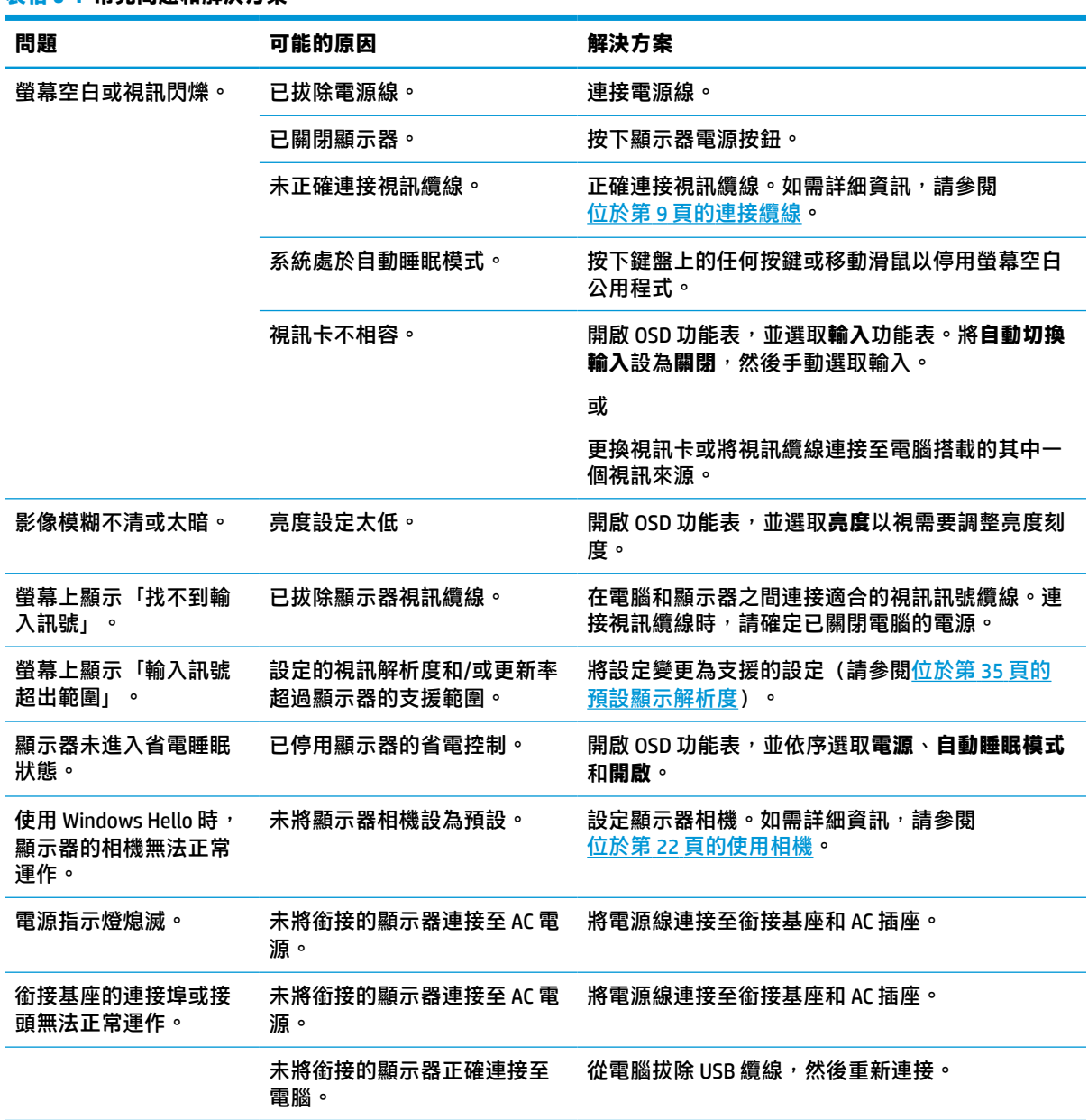

#### **表格 6-1 常見問題和解決方案**

#### <span id="page-36-0"></span>**表格 6-1 常見問題和解決方案 (續)**

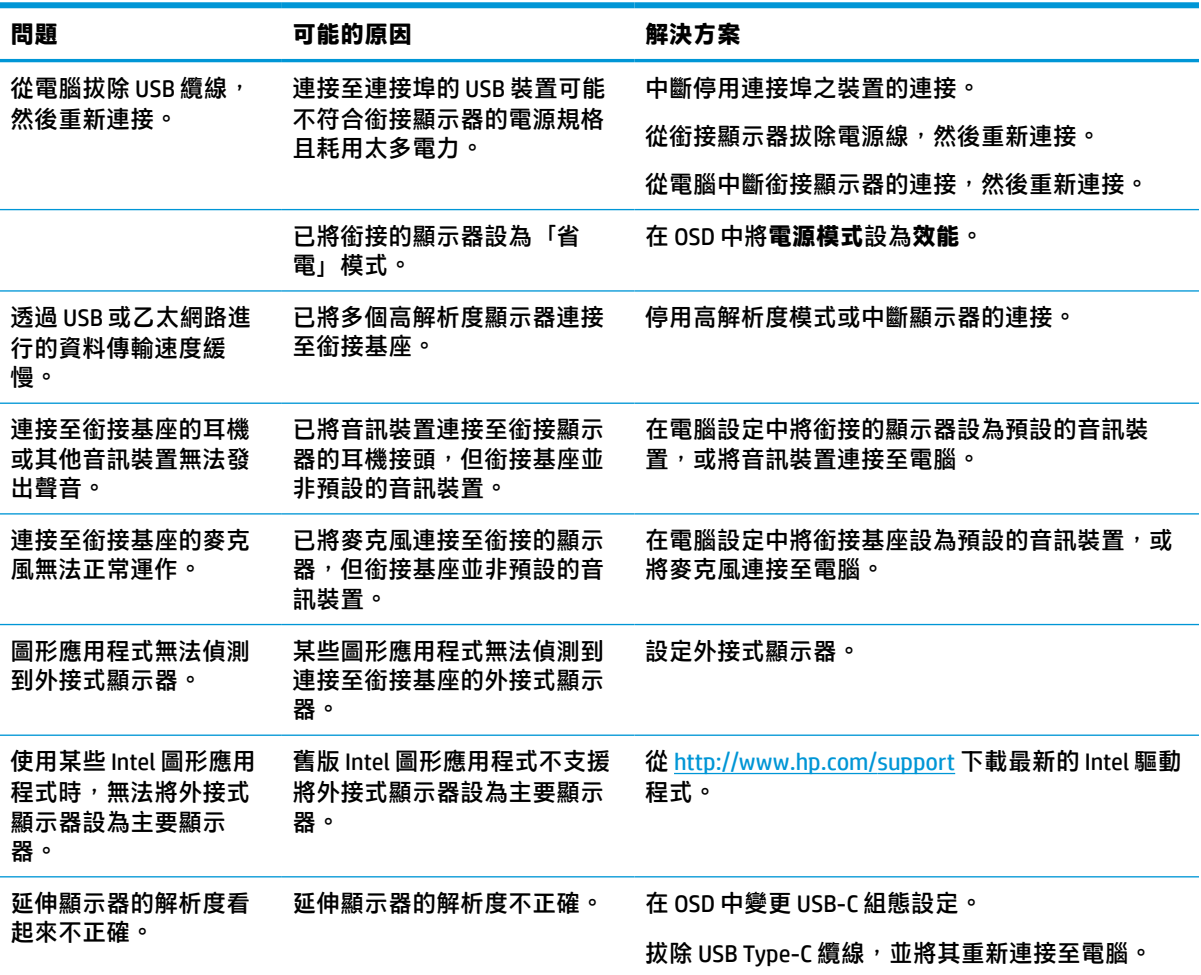

# **聯絡支援**

若要解決硬體或軟體問題,請前往 HP 支援網站。

 $\stackrel{\mathbb{R}}{2}$  附註:請聯絡客戶支援以更換顯示器隨附的電源線丶AC 變壓器(僅限特定產品)或任何其他纜線。

若要解決硬體或軟體問題,請前往 <http://www.hp.com/support>。請使用此網站取得有關產品的詳細資 訊,包括論壇連結和疑難排解指示。您也可以找到有關如何聯絡 HP 和開啟支援案例的資訊。

### **準備致電技術支援**

以下是某些有關致電技術支援的準則。

如果您無法使用本節的疑難排解秘訣來解決問題,則可能需要致電技術支援。致電時,請提供下列資 訊。

- **1.** 顯示器型號
- **2.** 顯示器序號
- **3.** 發票上的購買日期
- <span id="page-37-0"></span>**4.** 問題發生時的情況
- **5.** 收到的錯誤訊息
- **6.** 硬體組態設定
- **7.** 使用的硬體和軟體名稱和版本

### **尋找序號和產品編號**

聯絡支援時,請務必找到序號和產品編號。

序號和產品編號位於顯示器本體前面板下方的標籤。針對特定顯示器問題聯絡 HP 時,您可能會需要這 些編號。

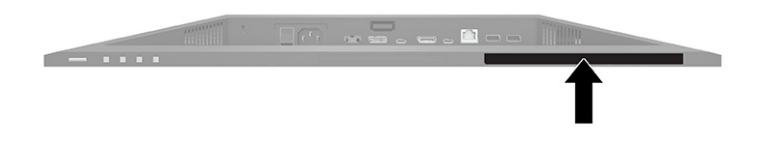

# <span id="page-38-0"></span>**7 維護顯示器**

適當維護可讓顯示器正常運作多年。這些指示提供可執行以讓顯示器保持最佳狀態的步驟。

## **維護準則**

請依照下列指示提升顯示器的效能和延長顯示器的使用壽命。

- 請勿拆卸顯示器的外殼或嘗試自行維修本產品。僅調整操作指示中所說明的控制項。如果顯示器 無法正常運作或是曾摔落或損壞,請聯絡 HP 授權代理商、經銷商或服務提供者。
- 請務必使用適合本顯示器的電源和連接方式,如顯示器標籤或背板上的指示。
- 請確定連接至插座的產品總額定電流不會超過 AC 插座的額定電流,且連接至電源線的產品總額定 電流不會超過電源線的額定電流。請查看電源標籤以判斷每個裝置的額定電流 (AMPS 或 A)。
- 將顯示器安裝於隨手可及的插座附近。若要中斷顯示器的電源,請緊握插頭並將其從插座拔除。 請勿透過拉扯電源線來中斷顯示器的電源。
- 在未使用顯示器時將其關閉,並使用螢幕保護程式。您可以透過此做法大幅延長顯示器的使用壽 命。
- **附註:**HP 保固不涵蓋顯示器的燒屏影像。
- 請勿擋住外殼的插槽和開口,或將物體推入其中。這些開口的作用為通風。
- 請勿摔落顯示器或將其置於不平穩的表面。
- 請勿讓任何物品壓在電源線上。請勿踩踏電源線。
- 將顯示器置於通風良好的區域,遠離強光、高溫或濕氣。

#### **清潔顯示器**

請視需要使用下列指示清潔顯示器。

- **1.** 關閉顯示器並從 AC 插座拔除電源線。
- **2.** 中斷任何外接式裝置的連接。
- 3. 使用柔軟且乾淨的防靜電布擦拭螢幕和外殼,以清除顯示器的灰塵。
- **4.** 如果遇到難以清潔的情況,請使用以一比一的比例混合的水和異丙醇溶液。
- **重要:**請勿使用包含苯、稀釋劑或任何揮發性物質等石化原料的清潔劑來清潔顯示器螢幕或外 殼。這些化學物質可能會損壞顯示器。

**重要:**將清潔劑噴灑於布上,並使用該濕布輕輕擦拭螢幕表面。請勿將清潔劑直接噴灑於螢幕表 面。其可能會滲入邊框並損壞電子零件。所用的布應該微濕,但不應濕透。滴入通風口或其他入 口的水可能會導致顯示器損壞。使用前,請待顯示器風乾。

5. 清除灰塵和碎屑後,您也可以透過消毒劑清潔表面。根據世界衛生組織 (WHO) 的建議,清潔表面 並消毒是預防病毒性呼吸道疾病和有害細菌傳播的最佳做法。HP 的清潔準則中所提及的消毒劑是 由 70% 異丙醇和 30% 水組成的酒精溶液。此溶液也稱為擦拭酒精,且大部分的商店都會販售。

<span id="page-39-0"></span>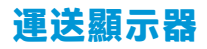

請妥善保存原始包裝盒。若要運送或移動顯示器,您之後可能會需要此包裝盒。

# <span id="page-40-0"></span>**A 技術規格**

本節包含顯示器實體層面的技術規格,例如重量和檢視尺寸,以及所需環境操作條件和電源範圍。 所有規格都代表 HP 元件製造商提供的一般規格;實際效能可能較高或較低。

**附註:**如需本產品的最新規格或其他規格,請前往 <http://www.hp.com/go/quickspecs/>,並搜尋特定顯示 器機型以找到該機型特定的 QuickSpecs。

# **68.47 公分(27 吋)機型規格**

本節提供顯示器的規格。

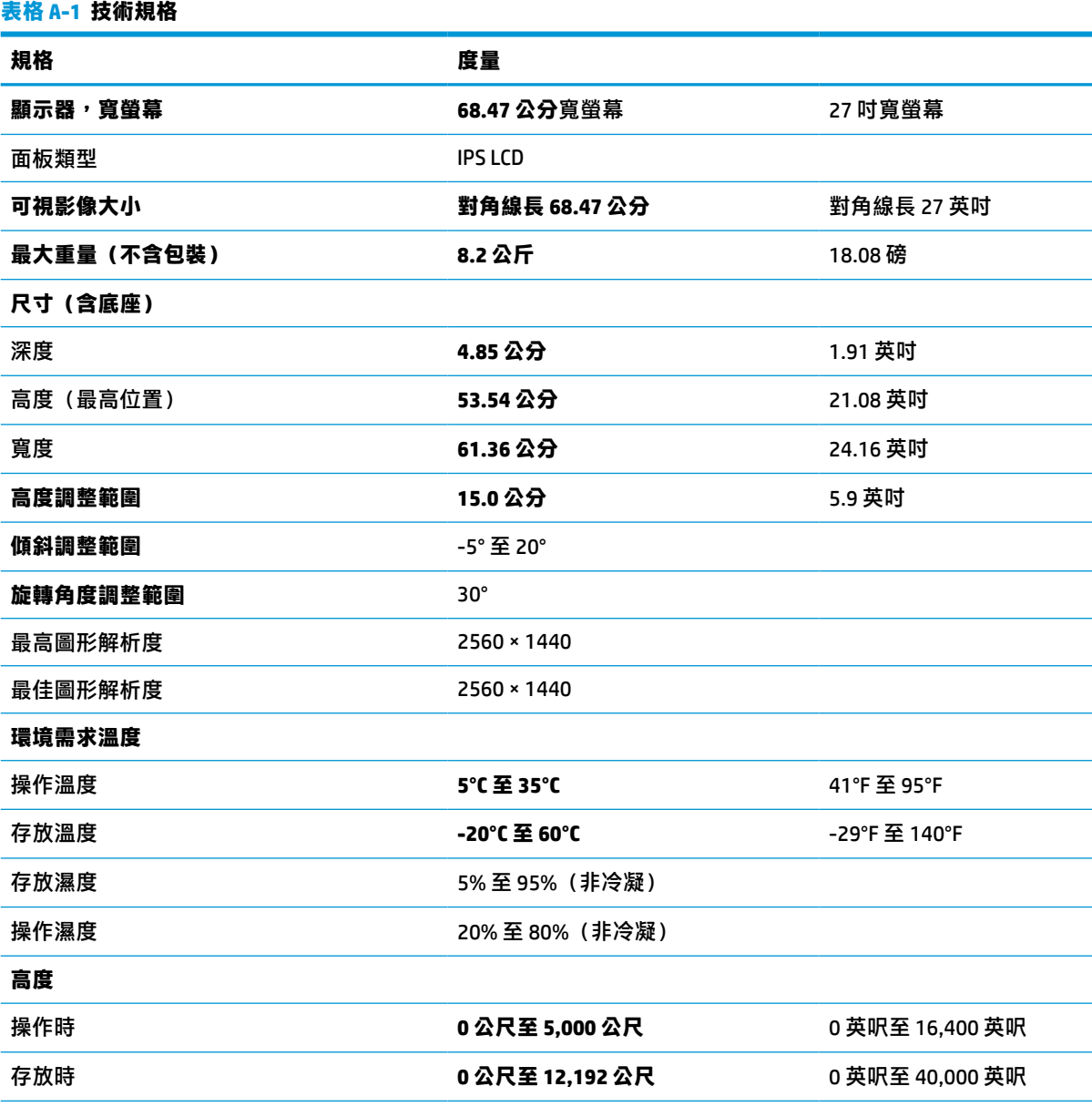

<span id="page-41-0"></span>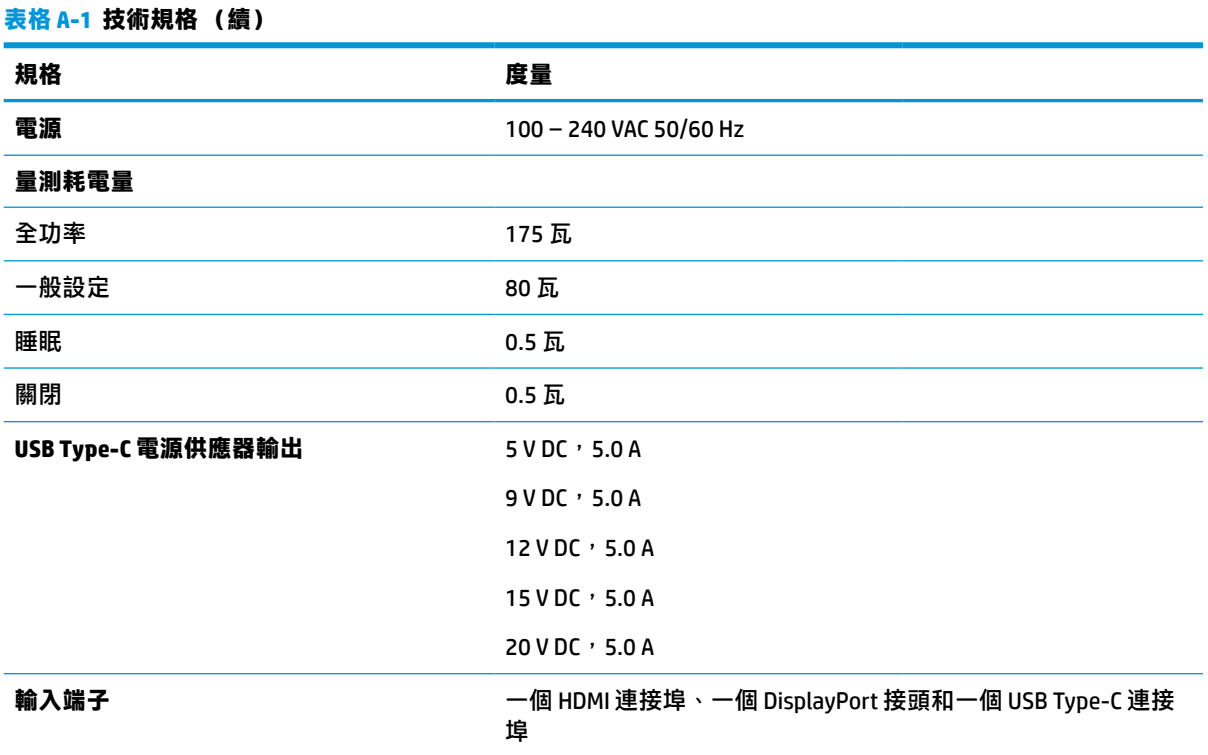

\*所述的所有規格都是 HP 元件製造商提供的一般規格。實際效能可能較高或較低。原生回應時間為 5 毫 秒,1 毫秒為加速回應時間。

# **60.5 公分(23.8 吋)機型規格**

本節提供顯示器的規格。

**表格 A-2 技術規格**

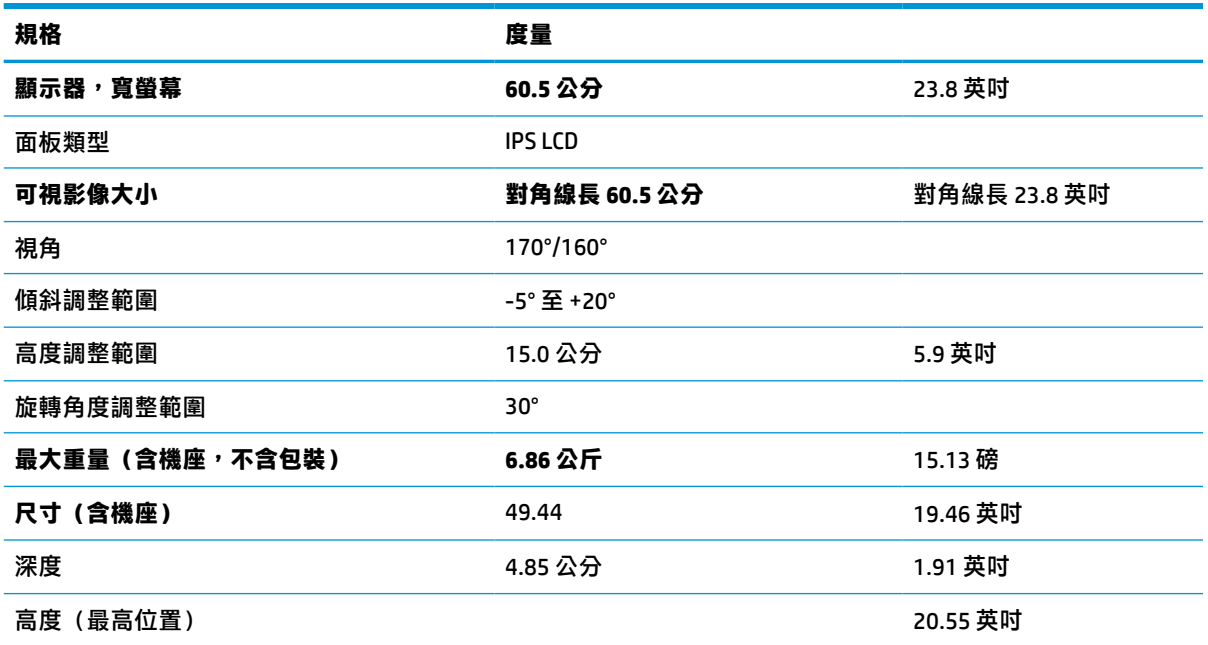

<span id="page-42-0"></span>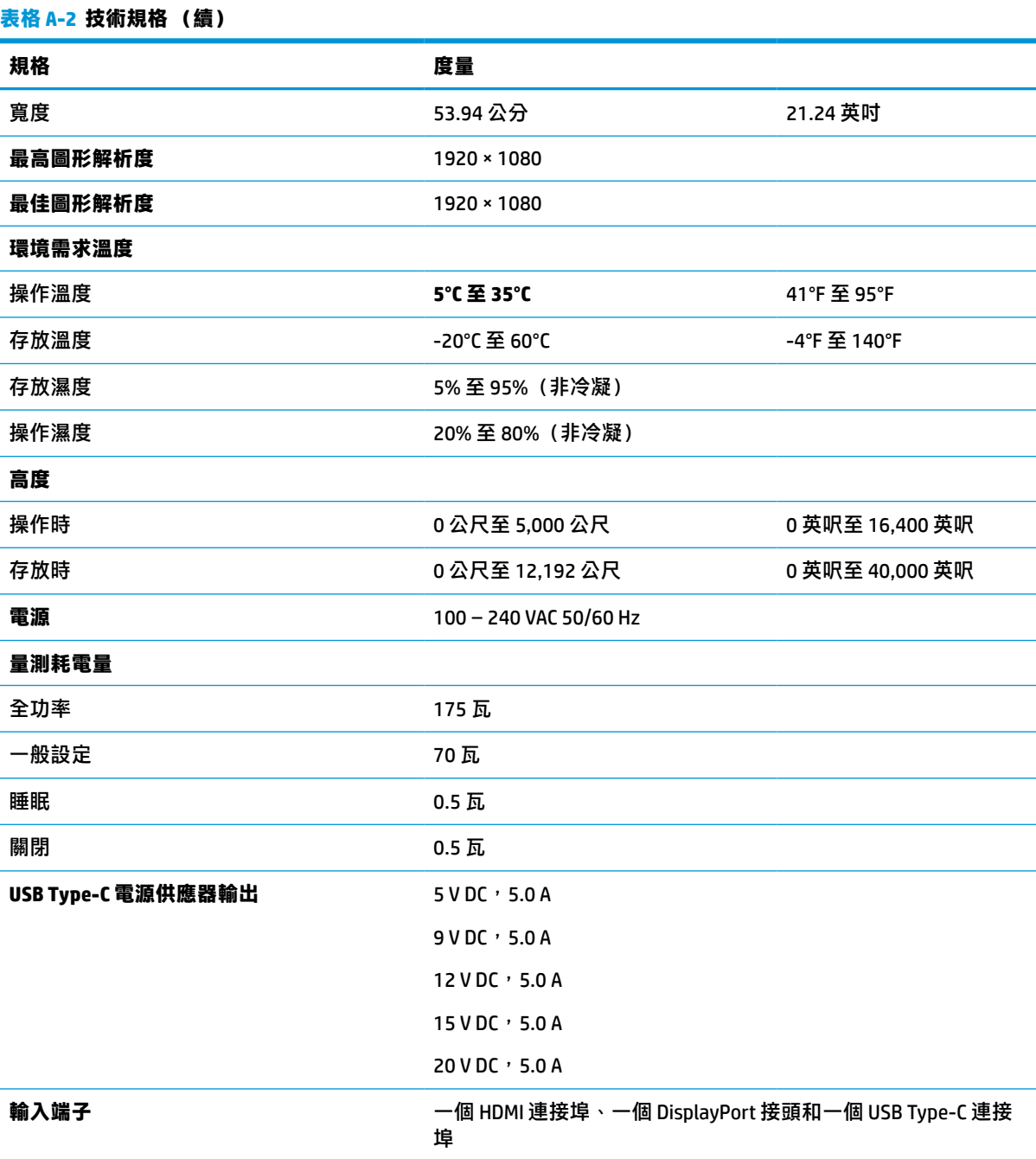

\*所述的所有規格都是 HP 元件製造商提供的一般規格。實際效能可能較高或較低。原生回應時間為 5 毫 秒,1 毫秒為加速回應時間。

# **預設顯示解析度**

下列顯示解析度是最常用的模式且已設為原廠預設值。本顯示器會自動識別這些預設模式,並以適當 的大小將其顯示於螢幕中央。

<span id="page-43-0"></span>**表格 A-3 預設顯示解析度**

| 預設             | 像素格式              | 水平頻率 (kHz) | 垂直頻率 (Hz) |
|----------------|-------------------|------------|-----------|
| 1              | $640 * 480$       | 31.469     | 59.940    |
| 2              | $720 * 400$       | 31.469     | 70.087    |
| 3              | $800 * 600$       | 37.879     | 60.317    |
| 4              | $1024 \times 768$ | 31.469     | 60.000    |
| 5              | $1280 \times 720$ | 48.363     | 60.004    |
| 6              | $1280 * 800$      | 49.702     | 59.810    |
| $\overline{7}$ | 1280 × 1024       | 63.981     | 60.020    |
| 8              | $1440 \times 900$ | 55.935     | 59.987    |
| 9              | $1600 * 900$      | 60.000     | 60.000    |
| 10             | 1680 × 1050       | 65.290     | 59.954    |
| 11             | 1920 × 1080       | 67.500     | 60.000    |
| 12             | 2560 × 1080       | 66.000     | 60.000    |
| 13             | $2560 * 1440$     | 88.787     | 59.951    |

## **預設時序解析度**

下列時序解析度是最常用的模式且已設為原廠預設值。

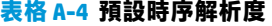

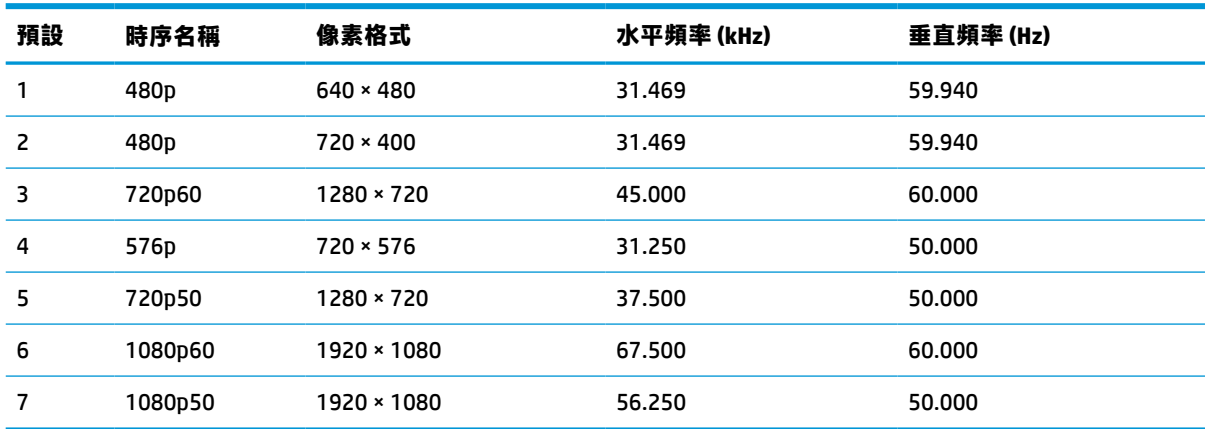

# **進入使用者模式**

視訊控制器的訊號可能會呼叫未預設的模式。

如果您並非使用標準圖形介面卡或預設模式,透過使用螢幕顯示功能表,您可以對任何或所有模式進 行變更,並將其儲存於記憶體。顯示器會自動儲存新設定,然後以與識別預設模式相同的方式來識別 新模式。除了原廠預設模式以外,您可以再輸入並儲存至少 10 個使用者模式。

<span id="page-44-0"></span>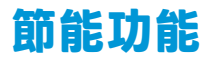

顯示器支援省電狀態。

如果顯示器無法偵測到水平同步訊號或垂直同步訊號,便會起始省電狀態。無法偵測到這些訊號時, 顯示器螢幕會空白、系統會關閉背光且電源指示燈會轉為琥珀色。顯示器處於省電狀態時,其耗電會 低於 0.5 瓦。顯示器恢復正常運作狀態前需要一小段熱機時間。

請參閱電腦手冊以取得有關設定節能模式(有時候也稱為電源管理功能)的指示。

**附註:**此節能功能只有在將顯示器連接至具有節能功能的電腦時才能運作。

# <span id="page-45-0"></span>**B 無障礙**

HP 的目標在於設計、生產和行銷所有人都能使用的產品、服務及資訊,上述項目可獨立使用,也可搭 配適當的第三方輔助技術 (AT) 裝置或應用程式使用。

### **HP 與無障礙**

HP 致力於將多元性、包容性與工作/生活融入公司文化當中,期盼在日常生活舉手投足之間皆能彰顯這 樣的價值。HP 努力打造包容的環境,該環境著重在讓人們與全世界強大的科技能量相互連結。

#### **尋找您需要的技術工具**

技術能釋放人類的潛能。輔助技術除去了阻礙,幫助您在家裡、工作時以及在社群中能夠獨立自主。 輔助技術有助於提升、維護並改進電子與資訊科技的各項功能。

如需更多資訊,請參閱位於第 39 [頁的尋找最佳輔助技術。](#page-46-0)

#### **HP 的承諾**

HP 致力於提供身心障礙人士可以使用的無障礙產品和服務。這項承諾支持著公司的多元性目標,協助 確保所有人皆能享受技術帶來的各項優勢。

HP 的無障礙目標在於設計、生產和行銷所有人都能有效使用的產品和服務,包括身心障礙人士在內, 可獨立使用或搭配適當的輔具使用。

為了達成此目標,本無障礙政策制定了七大目標,做為 HP 採取行動的指導原則。所有 HP 主管與員工 都應支持這些目標,並依自身角色與責任身體力行:

- 提升 HP 對於無障礙議題的意識,並提供訓練,因應員工設計、生產、行銷及交付無障礙產品和服 務所需。
- 制定產品和服務的無障礙準則,並交由產品開發小組在競爭力、技術與經濟方面可行的情況下, 負責實行這些準則。
- 讓身心障礙人士參與制定無障礙準則,以及設計和測試產品和服務的過程。
- 記載無障礙功能,並以容易取得的方式公開 HP 相關產品和服務的資訊。
- 與領先的輔助技術和解決方案提供者建立關係。
- 支持內部和外部研究與開發,改善與 HP 產品和服務相關的輔助技術。
- 支持業界無障礙標準與準則,並做出貢獻。

#### **國際無障礙專業人員協會 (IAAP)**

IAAP 是非營利協會,著重在透過網路、教育及認證促使無障礙產業更精進。其目標在於幫助無障礙專 業人員發展與精進其職涯,並且讓組織更容易將無障礙整合到其產品和基礎架構當中。

身為創始會員,HP 與其他組織共同促進無障礙領域的發展。這項承諾支持著 HP 努力的無障礙目標,以 設計、生產及行銷身心障礙人士能夠有效利用的產品和服務。

<span id="page-46-0"></span>IAAP 讓位於世界各地的個人、學生及組織能夠彼此聯繫、相互學習,使產業更茁壯。如果您有興趣瞭 解更多資訊,請前往 http://www.accessibilitvassociation.org 加入線上社群、訂閱電子報,並瞭解會員資 格選項。

#### **尋找最佳輔助技術**

包括身心障礙人士或受到年齡相關限制的人在內,所有人都應能夠運用科技彼此溝通、自我表達,並 與世界聯繫。HP 致力於在 HP 內部以及客戶和合作夥伴之間提高無障礙意識。

無論是方便閱讀的大型字體、不需手動的語音辨識,或是為您的特殊狀況提供協助的任何其他輔助技 術,這些各式各樣的輔助技術都讓 HP 產品更容易使用。如何選擇?

#### **評估您的需要**

技術能釋放您的潛能。輔助技術除去了阻礙,幫助您在家裡、工作時以及在社群中能夠獨立自主。輔 助技術 (AT) 有助於提升、維護並改進電子與資訊科技的各項功能。

有多種 AT 產品可供您選擇。您的 AT 評估應能讓您評估數項產品、回答您的問題,並且讓您更容易選擇 出最合乎您的狀況的解決方案。您會發現,有資格進行 AT 評估的專業人員來自各個不同領域,包括取 得證照或認證的物理治療師、職能治療師、說話能力/語言病理學家,以及其他專業領域的人士。部分 尚未取得證照或認證的人士,也能提供評估資訊。您會想知道個人經歷、專業程度及費用,以便判斷 他們是否合乎您的需要。

#### **HP 產品的無障礙功能**

以下連結提供關於各種 HP 產品具備的無障礙功能及輔助技術的資訊(如適用)。這些資源將協助您選 擇最合乎您的狀況的特定輔助技術功能和產品。

- HP Elite x3-無障礙選項 (Windows 10 行動裝置版)
- HP 電腦  [Windows 7](http://support.hp.com/us-en/document/c03543992) 無障礙選項
- **HP** 雷腦  [Windows 8](http://support.hp.com/us-en/document/c03672465) 無障礙選項
- HP 電腦  [Windows 10](http://support.hp.com/us-en/document/c04763942) 無障礙選項
- HP Slate 7 平板電腦 啟用 HP 平板電腦 [\(Android 4.1/Jelly Bean\)](http://support.hp.com/us-en/document/c03678316) 上的無障礙功能
- HP SlateBook 雷腦 啟用無障礙功能 [\(Android 4.3, 4.2/Jelly Bean\)](http://support.hp.com/us-en/document/c03790408)
- HP Chromebook 雷腦 在 HP Chromebook 或 [Chromebox \(Chrome OS\)](https://support.google.com/chromebook/answer/177893?hl=en&ref_topic=9016892) 上啟用無障礙功能
- HP 購物 HP [產品的周邊裝置](http://store.hp.com/us/en/ContentView?eSpotName=Accessories&storeId=10151&langId=-1&catalogId=10051)

如果您需要 HP 產品上無障礙功能的其他支援,請參閱位於第 42 [頁的聯絡支援中心](#page-49-0)。

以下是外部合作夥伴和供應商的其他連結,可提供額外的協助:

- Microsoft 無障礙資訊(Windows 7、Windows 8、Windows 10、[Microsoft Office](http://www.microsoft.com/enable))
- Google [產品無障礙資訊\(](https://www.google.com/accessibility/)Android、Chrome、Google Apps)
- [依障礙類型排序的輔助技術](http://www8.hp.com/us/en/hp-information/accessibility-aging/at-product-impairment.html)
- [輔助科技產業協會](http://www.atia.org/) (ATIA)

## <span id="page-47-0"></span>**標準及法規**

世界各國/地區持續制定法規,致力於改善身心障礙人士使用產品及服務的權益。這些規定歷來適用於 電信產品及服務、具有特定通訊及視訊播放功能的電腦及印表機、與之相關的使用者說明文件,以及 客戶服務。

#### **標準**

美國無障礙委員會 (US Access Board) 制定了聯邦採購法規 (FAR) 第 508 部分標準,目的在於因應身體、 官能或認知障礙人士對於資訊和通訊技術 (ICT) 的取得。

標準包含各類型技術特定的技術規範,以及著重在所涵蓋產品運作功能方面的效能需求。特定規範涵 蓋軟體應用程式及作業系統、網路資訊和應用程式、電腦、電信產品、視訊和多媒體,以及獨立式封 閉型產品。

#### **Mandate 376 – EN 301 549**

歐盟在指令 376 中建立了 EN 301 549 標準,做為公開採購 ICT 產品的線上工具組。標準中指出適用於 ICT 產品和服務的無障礙需求,並包含各項需求的測試程序與教育方法的說明。

#### **網頁內容可及性指引 (WCAG)**

網頁內容可及性指引 (WCAG) 來自 W3C 的網路無障礙計畫 (WAI),旨在協助網頁設計人員和開發人員建 立更合乎身心障礙人士或受年齡相關限制人士需要的網站。

WCAG 推動的無障礙計畫涵蓋所有網頁內容(文字、影像、音訊和視訊)及網頁應用程式。WCAG 能夠 經過精準測試、容易瞭解和使用,並且讓網頁開發人員靈活創新。WCAG 2.0 也已通過 [ISO/IEC](http://www.iso.org/iso/iso_catalogue/catalogue_tc/catalogue_detail.htm?csnumber=58625/)  [40500:2012](http://www.iso.org/iso/iso_catalogue/catalogue_tc/catalogue_detail.htm?csnumber=58625/) 審核。

WCAG 具體解決了視障、聽障、身障、認知障礙及神經系統障礙人士,以及具有無障礙需要的年長網路 使用者存取網路時所遭遇的阻礙。WCAG 2.0 提供的無障礙內容特色包括 :

- **可感覺**(例如,因應影像的替代文字、音訊字幕、適應性呈現方式,以及色彩對比)
- **可操作**(因應鍵盤存取方式、色彩對比、輸入時限、避免發病及瀏覽能力)
- **可理解**(因應閱讀能力、預測能力及輸入輔助)
- **穩定可靠**(例如,因應輔助技術的相容性)

#### **立法與規範**

無障礙 IT 與資訊已成為提升立法重要性的層面。以下連結提供關於重要立法、規範及標準的資訊。

- [美國](http://www8.hp.com/us/en/hp-information/accessibility-aging/legislation-regulation.html#united-states)
- [加拿大](http://www8.hp.com/us/en/hp-information/accessibility-aging/legislation-regulation.html#canada)
- [歐洲](http://www8.hp.com/us/en/hp-information/accessibility-aging/legislation-regulation.html#europe)
- [澳洲](http://www8.hp.com/us/en/hp-information/accessibility-aging/legislation-regulation.html#australia)
- [全球](http://www8.hp.com/us/en/hp-information/accessibility-aging/legislation-regulation.html#worldwide)

### **實用無障礙資源和連結**

這些組織、機構及資源可能是取得關於身心障礙與年齡相關限制的資訊的良好管道。

<span id="page-48-0"></span>**附註:**這不是一份詳盡的清單。這些組織僅供參考使用。HP 對於您在網際網路上所取得的資訊和聯絡 方式,概不負責。此頁面上所列內容不代表 HP 之任何背書。

#### **組織**

以下只是提供關於身心障礙與年齡相關限制的資訊的眾多組織中的一小部分。

- 美國身心障礙者協會 (AAPD)
- 輔助技術法案計畫協會 (ATAP)
- 美國聽損協會 (HLAA)
- 資訊科技技術協助與訓練中心 (ITTATC)
- 國際光明之家 (Lighthouse International)
- 聽障協會 (National Association of the Deaf)
- 視障協會 (National Federation of the Blind)
- 北美復健工程和輔助科技協會 (RESNA)
- 耳聾與重聽電信公司 (Telecommunications for the Deaf and Hard of Hearing, Inc., TDI)
- W3C 網路無障礙計畫 (WAI)

### **教育機構**

眾多教育機構(包括以下範例)均提供關於身心障礙與年齡相關限制的資訊。

- 加州州立大學北嶺分校身心障礙中心 (CSUN)
- 威斯康辛大學麥迪遜分校追蹤中心
- 明尼蘇達大學電腦再設計計畫

#### **其他身心障礙資源**

眾多資源(包括以下範例)均提供關於身心障礙與年齡相關限制的資訊。

- ADA(美國身心障礙者法案)技術協助計畫
- ILO 全球商業與身心障礙網路
- **EnableMart**
- 歐洲身心障礙論壇
- 職務再設計網
- Microsoft Enable

#### **HP 連結**

以下特定於 HP 的連結提供了關於身心障礙與年齡相關限制的資訊。

[我們的聯絡網頁表單](https://h41268.www4.hp.com/live/index.aspx?qid=11387)

HP [舒適與安全指南](http://www8.hp.com/us/en/hp-information/ergo/index.html)

HP [公家機關銷售](https://government.hp.com/)

# <span id="page-49-0"></span>**聯絡支援中心**

HP 為身心障礙客戶提供了無障礙的技術支援及協助。

- **附註:**僅提供英文支援。
	- 聽障或聽損客戶如有任何關於 HP 產品技術支援或無障礙的疑問:
		- 請使用 TRS/VRS/WebCapTel 致電 (877) 656-7058, 時間是星期一至星期五上午 6 點至晚上 9 點 (北美山區時間)。
	- 其他身心障礙或受到年齡相關限制的客戶,如有關於 HP 產品技術支援或無障礙的疑問,可選擇下 列其中一種方式:
		- 致電 (888) 259-5707,時間是星期一至星期五上午 6 點至晚上 9 點(北美山區時間)。
		- 填寫[身心障礙人士或受到年齡相關限制的人士適用的聯絡表單](https://h41268.www4.hp.com/live/index.aspx?qid=11387)。